# **So geht's leichter...**

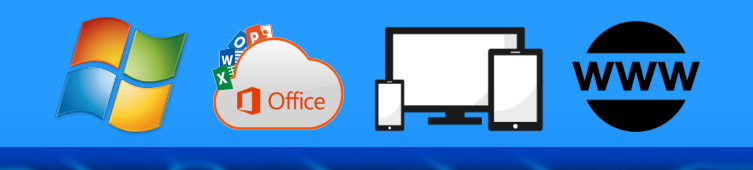

# **Windows 11 Update und mehr**

- **So gelingt das Update auf Win11**
- **Hardware-Check und einrichten**
- **Das ist anders nach dem Update**
- **Der neue Explorer**
- **Die ersten Windows 11 Tricks**

Autoren: Jörg Schieb Andreas Neuschäfer

**Impressum: Redaktion schieb.de Humboldtstr. 10 40667 Meerbusch Kontakt: [fragen@schieb.de](mailto:fragen@schieb.de) www.schieb.de**

 $\begin{array}{cccccccccccccccccc} \textbf{S} & \textbf{C} & \textbf{C}$ 

 $\Box$ 

### **Inhalt**

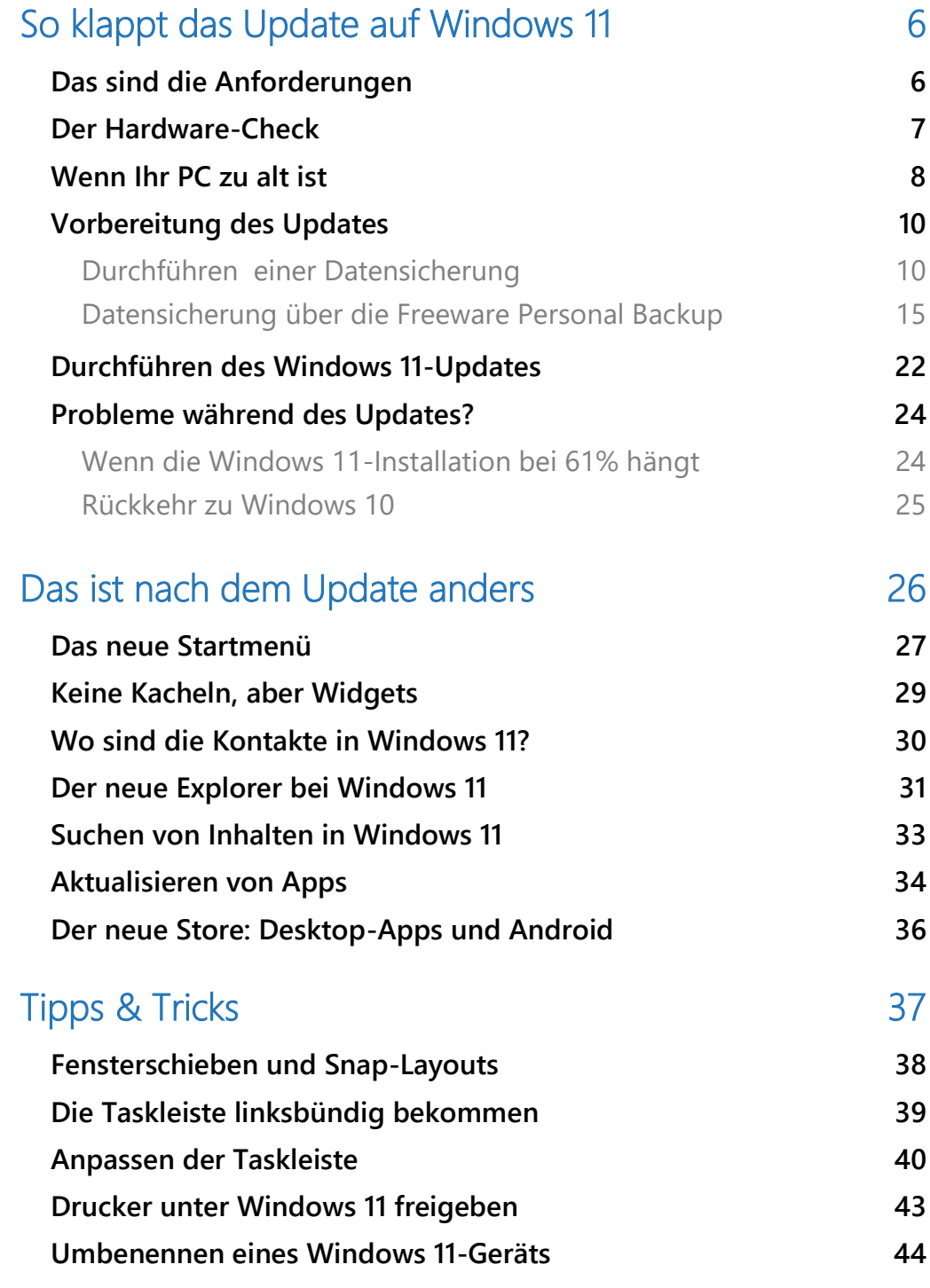

 $\Box$ 

 $\Box$ 

# So geht's leichter | Windows 11: So klappt das Update

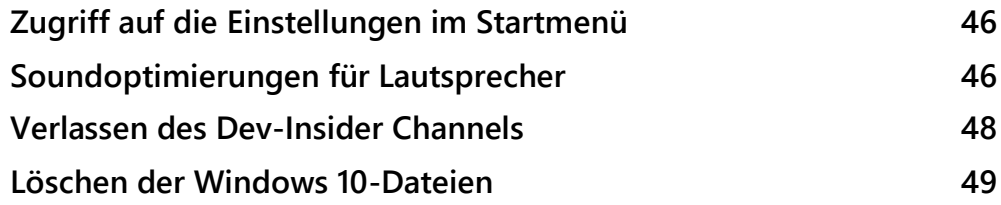

Windows 11 ist da. Auch wenn Microsoft seit der Veröffentlichung von Windows 10 davon gesprochen hat, dieses sei nun die letzte Windows-Version, steht nun eine neues, großes Update bereit, das diese Versionsnummer ändert. Aber handelt es sich hier wirklich um eine so große Veränderung wie die von Windows 8 auf 10?

In diesem So geht´s leichter zeigen wir Ihnen, wie Sie das Update auf Windows 11 durchführen können, welche Voraussetzungen dafür erfüllt sein müssen und wie Sie Fehler beim Update und Datenverluste schon im Vorfeld vermeiden vermeiden können.

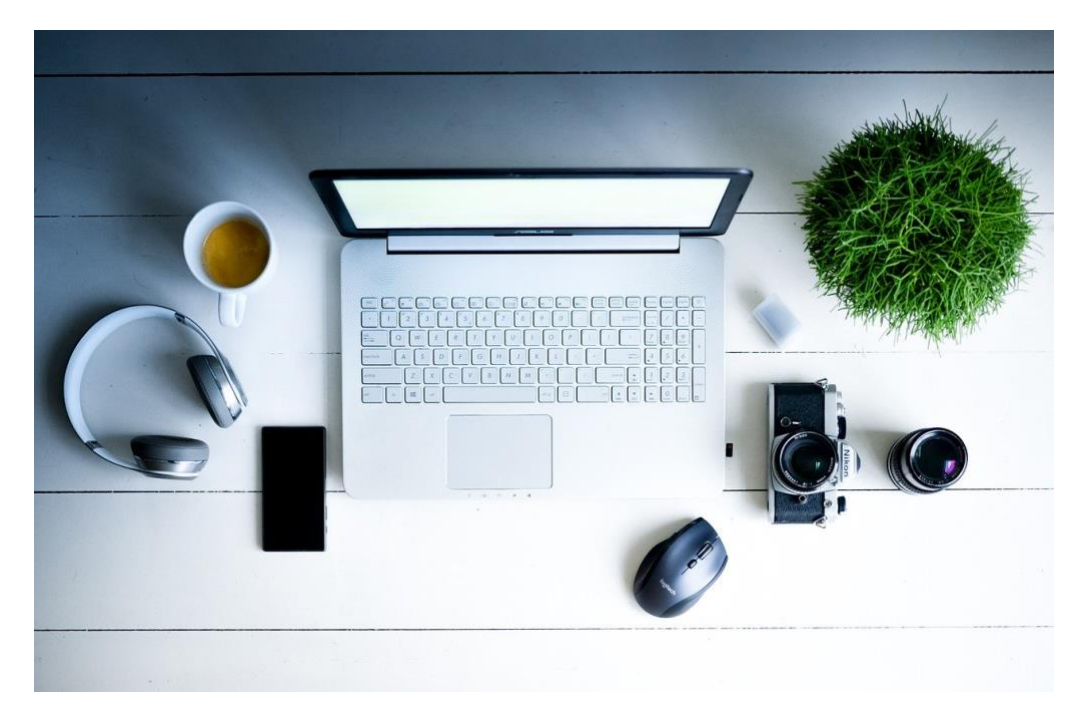

Wir zeigen Ihnen die Neuerungen, die Windows mitbringt, welche Funktionen sich geändert haben und mit welchen Tricks Sie Windows 11 schneller und besser bedienen können.

### <span id="page-6-0"></span>So klappt das Update auf Windows 11

Ein Update von Windows ist normalerweise ein Prozess, der sogar im Hintergrund läuft. Bringt dieses Ihren PC von einer Windows-Version auf die nächsthöhere , dann sind die Anforderungen oft ein wenig höher. Die Hardwarevoraussetzungen werden geprüft, Treiber und Systemkomponenten müssen getauscht oder aktualisiert werden und einiges mehr. Aus diesem Grund benötigt das Update auf Windows 11 auch ein paar mehr Schritte als die normalen Updates von Windows 10.

#### <span id="page-6-1"></span>Das sind die Anforderungen

Bei Windows 10 war es noch so, dass so gut wie alle Geräte für das Update qualifiziert waren. Mit Windows 11 hat sich dies ein wenig geändert, nicht einmal alle Microsoft-eigenen Surface-Geräte sind für das Update auf Windows 11 qualifiziert. Die genauen Anforderungen finden Sie auf [dieser Microsoft-Webseite.](https://www.microsoft.com/de-de/windows/windows-11-specifications) 

Die Kernanforderungen sind hier:

- Windows 10 in der Version 2004 muss bereits auf dem PC installiert sein.
- Ein 1GHZ 64bit-Prozessor und mindestens 4GB RAM müssen vorhanden sein.
- Der PC muss ein Trusted Platform Module (TPM) der Version 2.0 verwenden.

Besonders die letztere Anforderung stellt einige Anwender mit ihren PCs vor Herausforderungen: Dieser Baustein wird von Windows für die Sicherheitsfunktionen verwendet, beispielsweise für die Generierung von Schlüsseln. Besonders ältere Geräte des unteren und mittleren

Preissegments haben diese Hardware oft nicht, nachrüsten lässt sie sich leider eben auch nicht.

Ob Ihr PC die Anforderungen erfüllt, können Sie leicht automatisiert überprüfen lassen:

#### <span id="page-7-0"></span>Der Hardware-Check

[Windows 11](https://www.microsoft.com/de-de/windows/windows-11) ist für alle Anwender verfügbar. Allerdings gibt es da eine kleine Einschränkung: Der PC, der das Update bekommen soll, muss auch technisch auch in der Lage dazu sein. Um Sich Frust zu ersparen, prüfen Sie das vorher über das Microsoft PC Health Check.

Dieses Tool finden Sie als Mitglied des Windows Insider-Programms kostenlos auf der [Microsoft-Webseite](https://www.microsoft.com/de-de/windows/windows-11) oder durch eine Internetsuche nach "Microsoft PC Health Check" bei diversen Online-Magazinen. Installieren Sie es und lassen Sie es laufen. Während der Analyse Ihres PCs können einzelne Funktionen nicht verfügbar sein. Nach wenigen Minuten haben Sie dann eine verlässliche Aussage, ob das Update auf Ihrem Gerät durchgeführt werden kann.

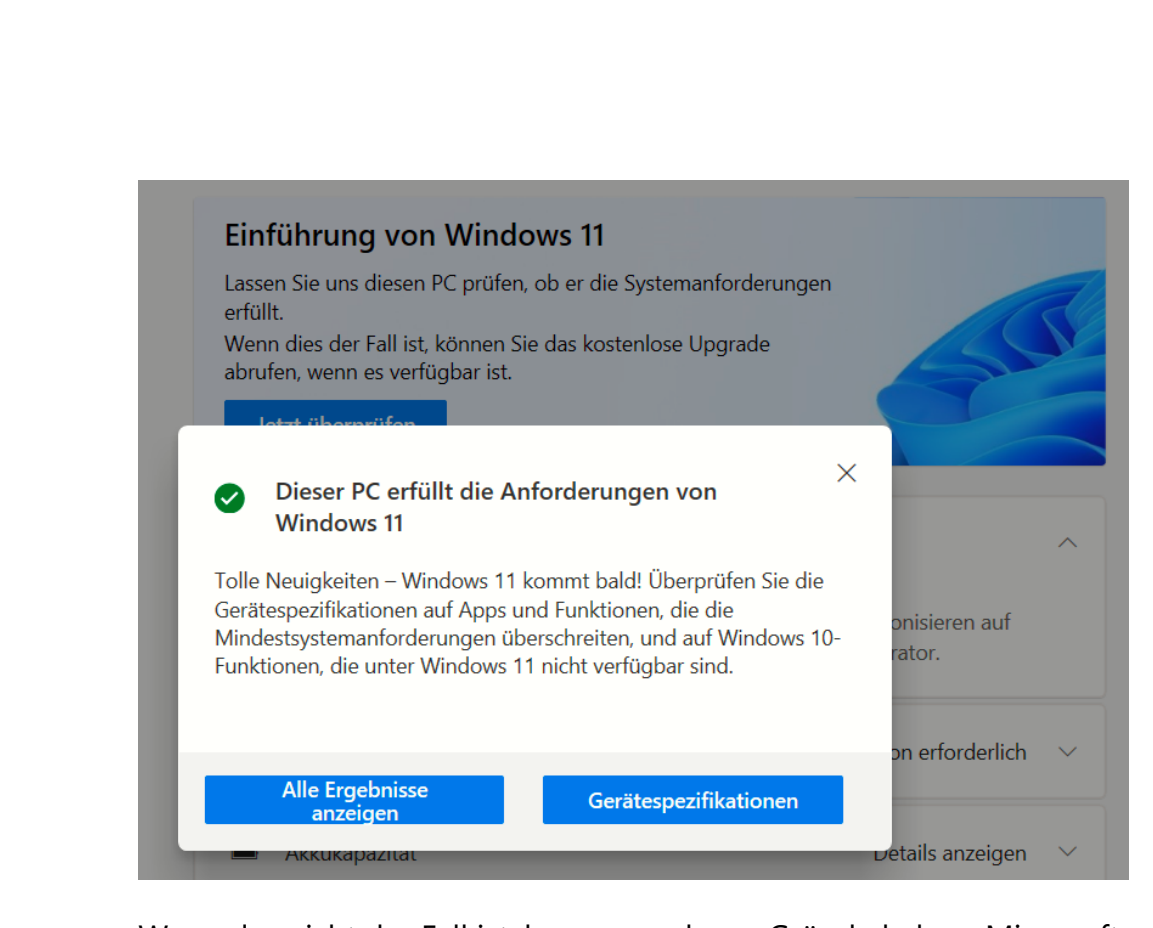

Wenn das nicht der Fall ist, kann es mehrere Gründe haben: Microsoft hat einige [Systemanforderungen](https://www.microsoft.com/de-de/windows/windows-11-specifications) ins Netz gestellt, die für Windows 11 verpflichtend sind, beispielsweise das TPM-Modul für die zusätzlichen Sicherheitsfunktionen von Windows 11. Zusätzlich allerdings sind auch die Anforderungen an den Prozessor recht hoch: So muss mindestens ein Intel-Prozessor der 8. Generation vorhanden sein. Das schließt selbst [Microsoft Surface-Geräte](https://www.drwindows.de/news/upgrade-auf-windows-11-welche-surface-geraete-erhalten-es) wie das erste Surface Go, das Surface Book 1 und einige Modelle des Surface Book 2 aus.

### <span id="page-8-0"></span>Wenn Ihr PC zu alt ist

Im Gegensatz zu Windows 10 aber läuft Windows 11 den Angaben von Microsoft auf vielen alten PCs aber nicht. Bevor Sie sich aber zu sehr grämen: Es gibt einen Trick, mit dem Sie die Installation zumindest versuchen können!

 $\mathsf{L}$ 

Diese erste Aussage bezog sich vor allem auf die ersten Builds, die zu dem Zeitpunkt noch nicht in den Massentests durch interessierte Anwender, das so genannte Insider-Programm, geprüft worden waren. Mittlerweile hat Microsoft die Mindestanforderungen auf Basis der Testergebnisse schon [angepasst.](https://blogs.windows.com/windows-insider/2021/08/27/update-on-windows-11-minimum-system-requirements-and-the-pc-health-check-app/) Trotzdem: deutlich mehr Geräte werden offiziell nicht unterstützt, und das wird durchgesetzt: Stimmen die Anforderungen für die Installation nicht mit dem aktuellen Gerät überein, dann verweigert das Update die Funktion.

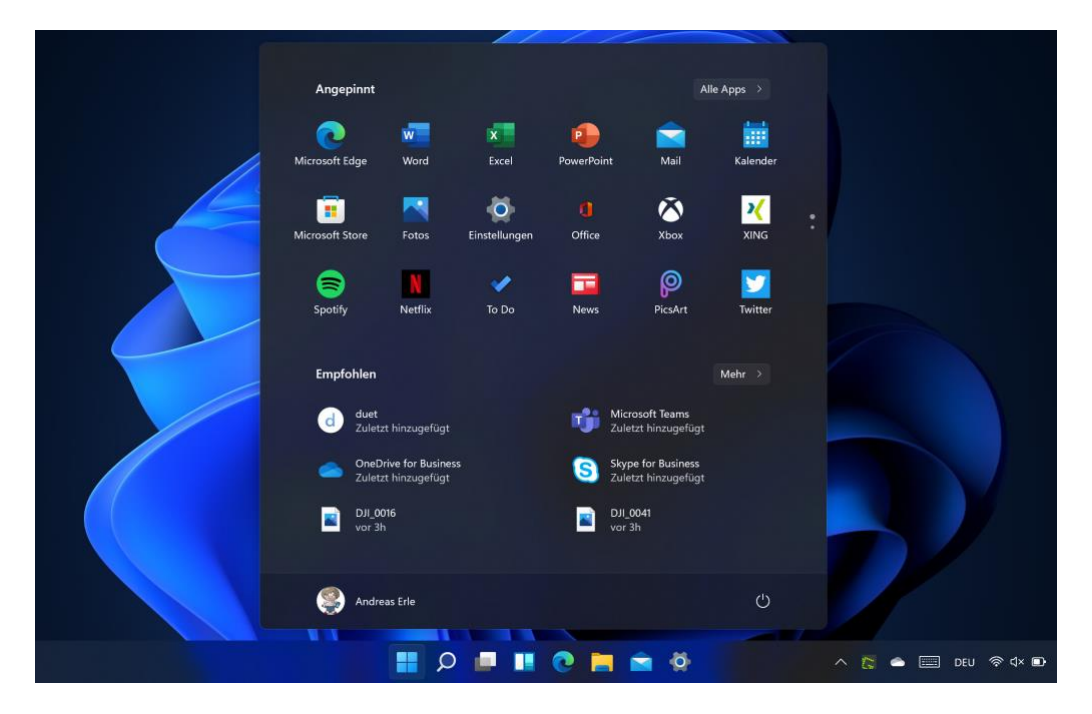

Tatsächlich bezieht sich diese Einschränkung aber nur auf das Update: Wenn Sie eine Windows 11 ISO zur Verfügung haben bzw. [herunterladen](https://www.microsoft.com/de-de/software-download/windows11) und damit eine frische Installation durchführen, dann findet die Kompatibilitätsprüfung nicht statt. Auch wenn Microsoft kommuniziert, dass in einem solchen Fall das einwandfreie Funktionieren von Windows 11 nicht garantiert werden könne: In vielen Fällen läuft das System auch unter Windows 11 prima.

Der Nachteil dieses Vorgehens: Mit der kompletten Neuinstallation verlieren Sie alle nicht gesicherten Daten und müssen Ihre Apps neu installieren und einrichten. Bei einem Update werden alle benutzerspezifischen Dinge auf dem PC weitestgehend übernommen.

#### <span id="page-10-0"></span>Vorbereitung des Updates

Ein Update hat normalerweise wenig Auswirkungen auf Ihre Daten. Windows aktualisiert die eigenen Programmdateien und Einstellungen, die Benutzerverzeichnisse bleiben dabei unverändert. Nichtsdestotrotz: Bei einem Update auf eine neue Windows-Version sind die Veränderungen deutlich größer. Es macht Sinn, dass Sie all Ihre wichtigen Daten im Vorfeld einmal sichern, um für den unwahrscheinlichen Fall eines Datenverlustes gerüstet zu sein.

#### <span id="page-10-1"></span>**Durchführen einer Datensicherung**

Um Ihre Daten zu sichern, haben Sie verschiedene Möglichkeiten: der einfachste Weg ist eine manuelle Kopie der Daten über den Windows Explorer. Diese ist der schnellste und einfachste Weg, ist auf Grund der manuellen Tätigkeit aber natürlich fehleranfällig. Schnell geht der Wunsch des Backups im Alltagsstress unter, und wenn Sie verschiedene Speicherorte zu sichern haben, dann ist der Aufwand unverhältnismäßig hoch.

Eine manuelle Sicherung empfiehlt sich, wenn es schnell gehen muss oder die Sicherung ein einmaliger oder seltener Vorgang ist.

Komfortabler können Sie sich das Leben machen, wenn Sie eine Backup-Software wie Personal Backup verwenden. Diese bekommen Sie kostenlos im Internet unter http://personal-backup.rathlev-home.de/,

LJ

### So geht's leichter | Windows 11: So klappt das Update

und sie bietet eine Vielzahl an Automatisierungsmöglichkeiten: Verschiedene Backup-Quellen können zusammengefasst werden, die Backups automatisch zu einem bestimmten Zeitpunkt gestartet werden und Vieles mehr.

#### **Durchführen eines manuellen Backups**

Die Ausgangssituation: Sie kennen den Ort, an dem die zu sichernden Dateien stehen (beispielsweise die Dokumente) und wollen diese auf einen externen Datenträger sichern.

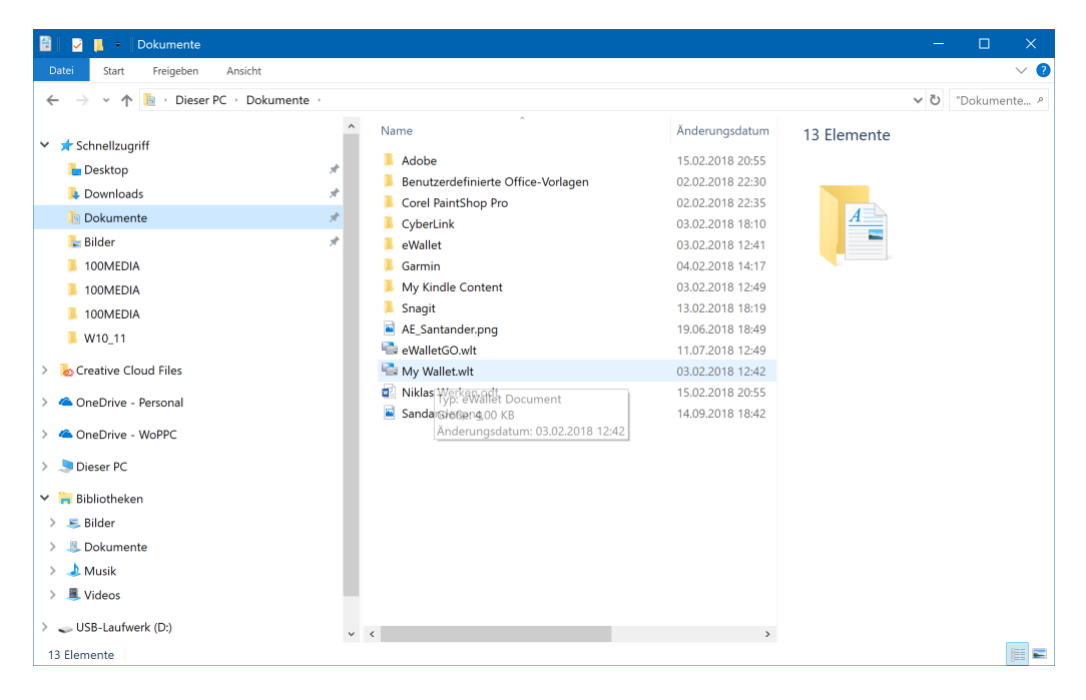

- 1. Starten Sie auf Ihrem Windows 10-PC den Windows Explorer, indem Sie gleichzeitig die **Windows-Taste und E** drücken.
- 2. Wählen Sie das Verzeichnis aus, in dem sich die zu sichernden Dateien befinden, indem Sie links im Navigationsbereich des Explorers den entsprechenden Ordner öffnen, am Beispiel in den Bibliotheken den Ordner Dokumente.

3. Wenn Sie alle Dateien und Ordner eines Speicherortes rechts im Detailfenster des Explorers sehen, dann markieren Sie diese entweder, indem Sie mit der Maus einen Rahmen um sie herumziehen, oder drücken Sie auf der Tastatur gleichzeitig die Tasten **Strg und A**. Damit sind alle Dateien markiert, auch Dateien, die sich in Unterordnern befinden, werden mitgesichert.

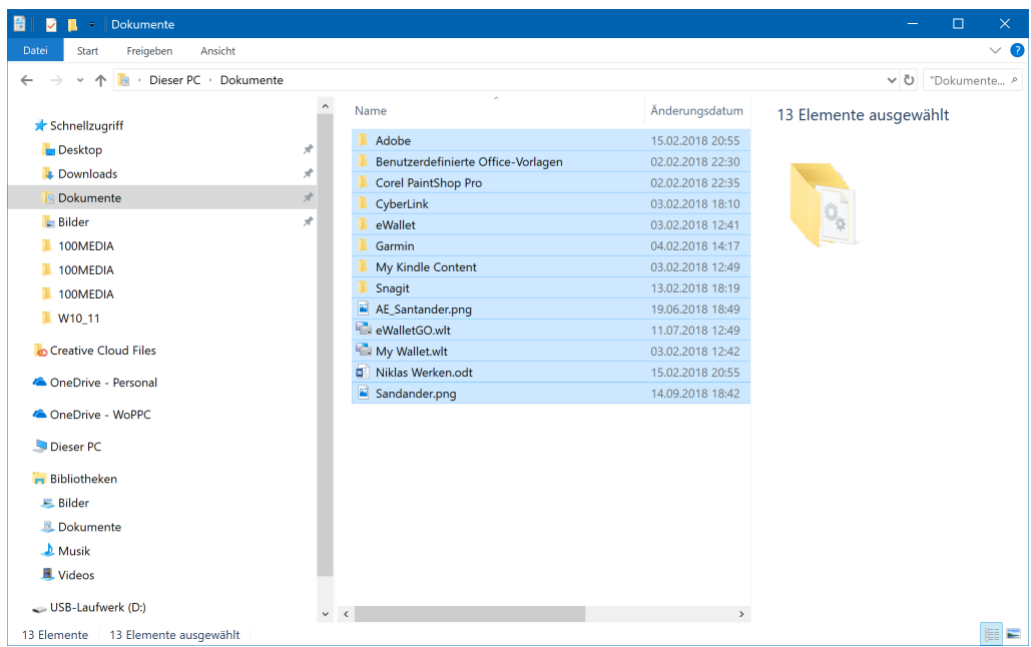

- 4. Wählen Sie nun im linken Teil des Explorers das Sicherungslaufwerk aus. Wichtig dabei: Klicken Sie es nicht an, sondern machen Sie es nur sichtbar, indem Sie es mit den kleinen Pfeilen neben **Dieser PC** und dem Scrollbalken aus seinem virtuellen Versteck holen.
- 5. Alternativ können Sie auch zwei Explorer-Fenster öffnen und diese nebeneinander ziehen und dann in dem einen die Quelldateien und -verzeichnisse auswählen, in dem anderen das Ziellaufwerk für das Backup öffnen.

- Um zwei Explorer-Fenster gleich groß direkt nebeneinander anzuordnen, öffnen Sie erst zweimal mit der **Windows-Taste und E** den Explorer. Dann greifen Sie das erste Fenster mit der Maus, in dem Sie den Mauszeiger in die Titelleiste ziehen und die linke Maustaste drücken. Ziehen Sie das Fenster in die Mitte des linken Bildschirmrandes. Es wird dann automatisch so skaliert, dass es exakt die linke Bildschirmhälfte einnimmt. Gehen Sie nun mit dem zweiten Explorer-Fenster genauso vor, indem Sie es an die Mitte des rechten Bildschirmrands ziehen. *Tipp*
	- 6. Bewegen Sie nun den Mauszeiger auf die markierten Dateien, drücken und halten Sie die l**inke Maustaste** und ziehen Sie die Dateien auf das Ziellaufwerk. Wenn dieses markiert ist, dann lassen Sie die Maustaste los.

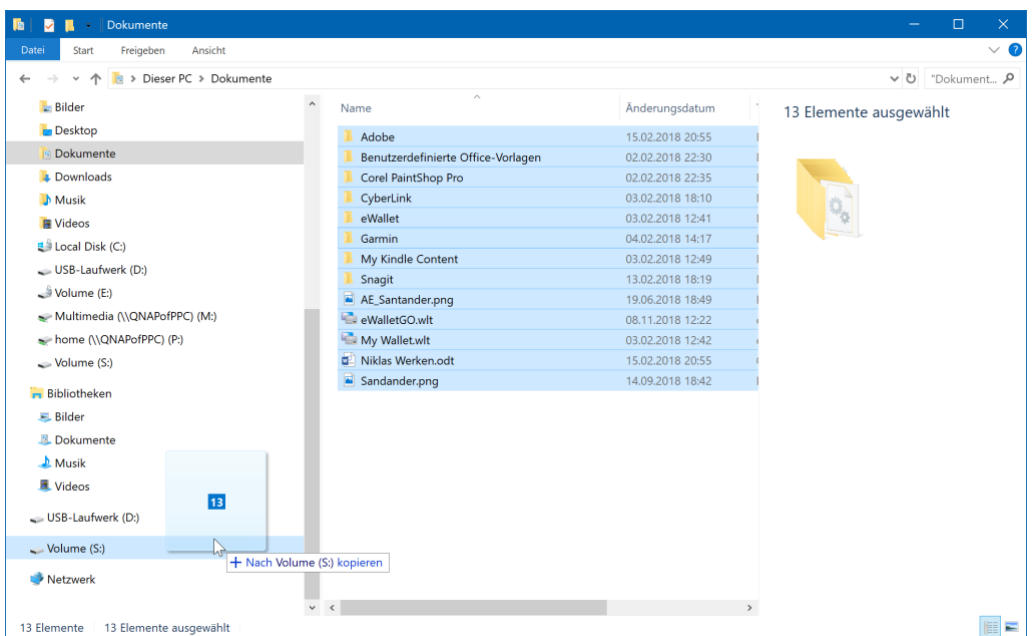

- 7. Die markierten Dateien werden nun kopiert.
- 8. Wenn Sie immer dasselbe Laufwerk zur Datensicherung benutzen, dann ist die Wahrscheinlichkeit hoch. Dass Sie vom Explorer eine

Nachfrage erhalten, ob die Dateien überschrieben werden sollen. Diese bestätigen Sie einfach, indem Sie **Dateien im Ziel ersetzen** anwählen.  $\times$ Dateien ersetzen oder überspringen 2 Elemente werden von Dokumente nach Volume (S:) kopiert Im Ziel sind 2 Dateien mit dem gleichen Namen vorhanden.  $\checkmark$  Dateien im Ziel ersetzen 9 Diese Dateien überspringen Für jede Datei selbst entscheiden  $(\vee)$  Mehr Details

#### *Wichtig*

Bevor Sie die linke Maustaste loslassen und den Kopiervorgang einleiten, achten Sie darauf, dass am Mauszeiger als Text **Nach <Laufwerk> kopieren** steht. Steht da stattdessen **Nach <Laufwerk> verschieben**, dann ist Vorsicht geboten: In diesem Fall sind Quell- und Ziellaufwerk identisch, die Dateien würden aus dem Quellverzeichnis in das Zielverzeichnis verschoben und wären aus ersterem gelöscht. Brechen Sie den Vorgang dann durch Drücken der **ESC-Taste** ab.

9. Die vorangegangenen Schritte können Sie nun für alle unterschiedlichen Speicherorte, von denen Sie Daten sichern wollen, wiederholen.

#### <span id="page-15-0"></span>**Datensicherung über die Freeware Personal Backup**

So Sie nicht nur sporadisch an Ihrem PC arbeiten, werden Sie immer und immer wieder Datensicherungen durchführen wollen und müssen. Allgemein gilt: Eine Datensicherung ist schon veraltet, nachdem die letzte Datei kopiert wurde.

Statt den manuellen Aufwand zu treiben, sollten Sie bei Arbeit mit vielen Dateien eine Software wie Personal Backup zur Automatisierung einsetzen.

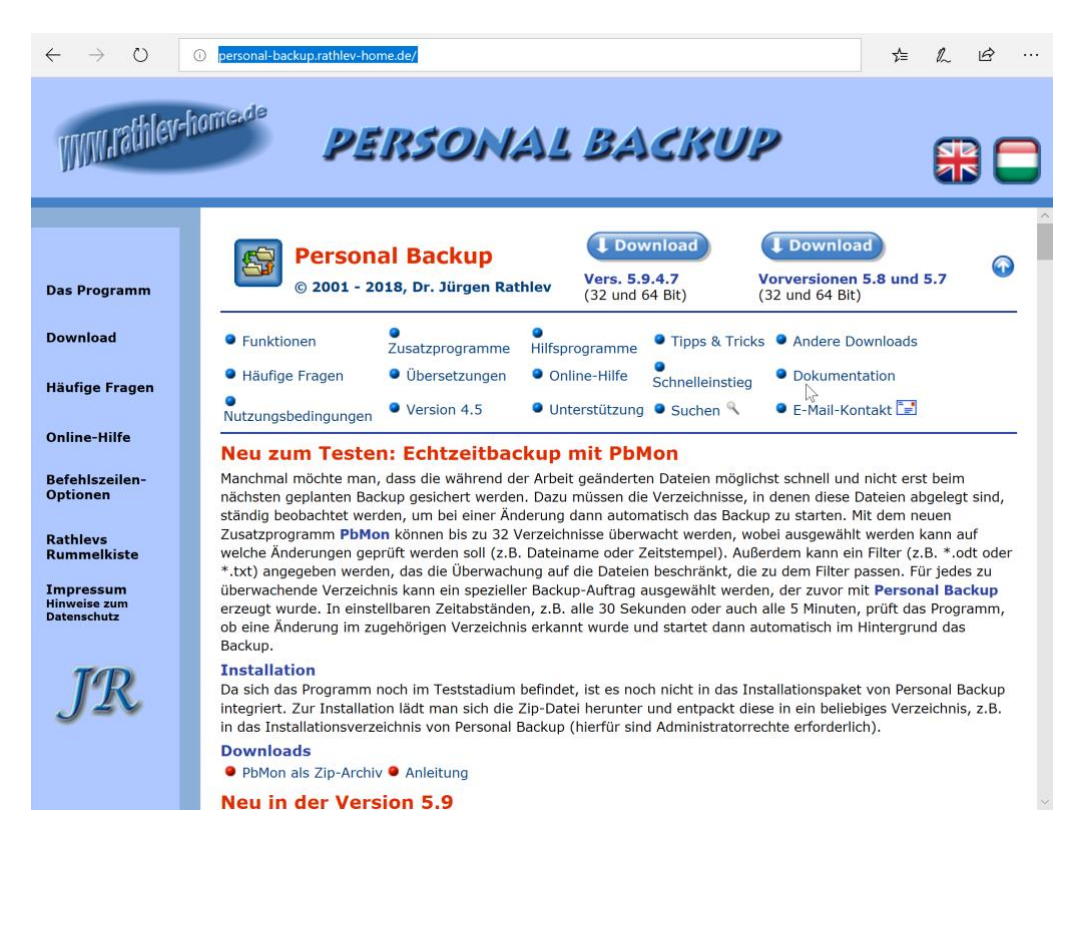

Diese können Sie kostenlos unter [http://personal-backup.rathlev](http://personal-backup.rathlev-home.de/)[home.de/](http://personal-backup.rathlev-home.de/) herunterladen.

Nach der Installation können Sie sich bequem zurücklehnen und sich vom Assistenten des Programms durch die Einrichtung Ihres ersten Backup-Auftrags führen lassen.

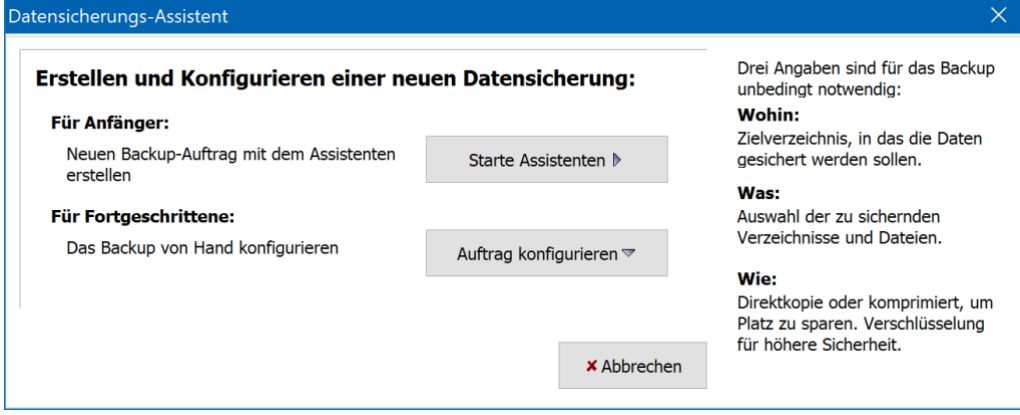

Ein Klick auf **Starte Assistenten** führt Sie als Erstes zur Eingabe des Ziellaufwerkes. Personal Backup unterstützt hier sowohl lokale Laufwerke (wie die vorhin eingerichtete SD-Karte) als auch eventuell zur Verfügung stehende Netzlaufwerke. Klicken Sie auf **Zielverzeichnis auswählen**, um Ihr Sicherungslaufwerk und -verzeichnis in einer Ansicht, die dem Windows 10-Explorer sehr ähnlich sieht, festzulegen.

 $\mathsf{L}$ 

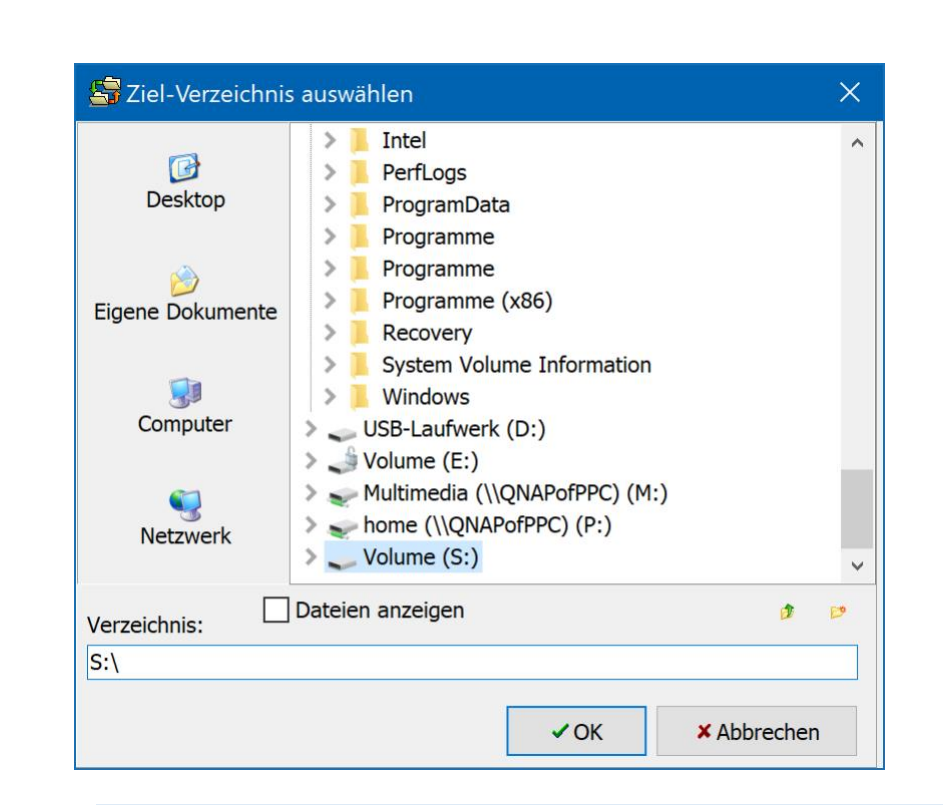

Sie glauben, dass Sie kein Netzlaufwerk haben? Viele DSL-Router haben einen eingebauten Server, mittels dessen Sie einen daran anzuschließenden USB-Stick, eine Festplatte oder eine SD-Karte im Netzwerk freigeben und unter Windows 10 als Netzlaufwerk nutzen können. Schauen Sie doch einfach mal in das Handbuch Ihres Routers! *Tipp*

Ein Klick auf **Weiter** führt Sie dann zur Auswahl der zu sichernden Dateien. Sie werden sich sicherlich freuen, dass das Programm als Allererstes schon mal die Bibliotheken als Sicherungsobjekte empfiehlt.

Fügen Sie diese durch einen Klick auf das mittlere Symbol (neben dem Text **Alle mit diesem Backup-Auftrag** zum Sicherungsauftrag hinzu.

└┙

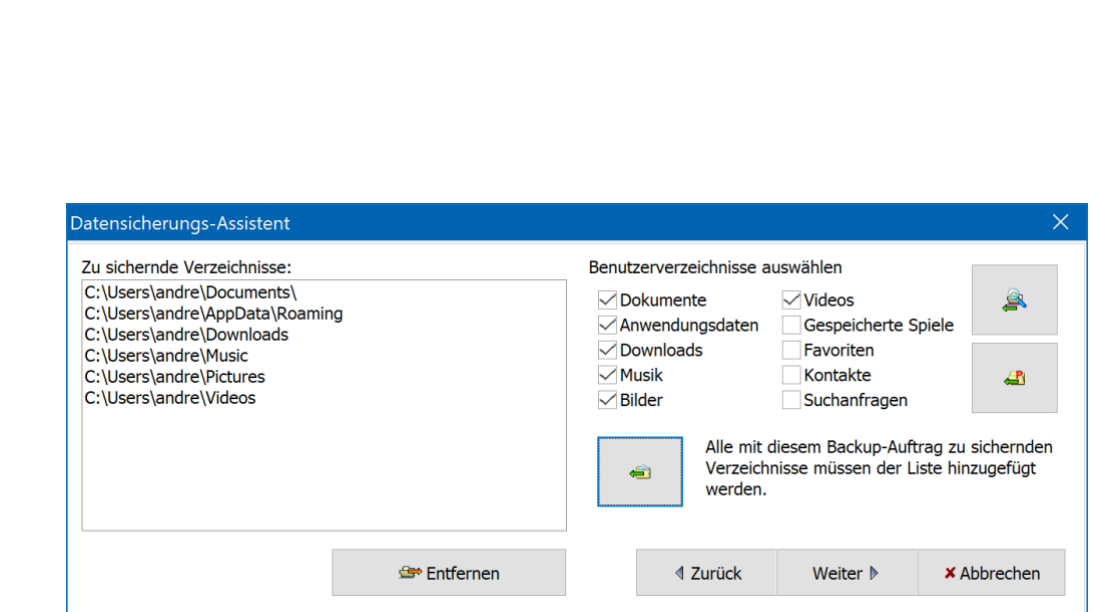

Wenn Sie neben den standardmäßig ausgewählten Dateien noch weitere sichern möchten, dann ist das kein Problem. Klicken Sie auf den oberen rechten Button (wenn Sie den Mauszeiger darüber bewegen, wird Ihnen der Text **Anderes Verzeichnis auswählen und hinzufügen** angezeigt).

Wählen Sie das zusätzlich zu sichernde Verzeichnis aus und bestätigen Sie es durch einen Klick auf **OK.** Es wird dann zur Liste der zu sichernden Verzeichnisse hinzugefügt.

Diesen Schritt können Sie beliebig oft wiederholen. Die einzige Grenze ist später der freie Speicher auf dem Zieldatenträger Ihres Backups.

Ein Klick auf **Weiter** erlaubt Ihnen nun die Angaben, wie die Sicherung durchgeführt werden soll im Hinblick auf die Dateiablage. So können Sie beispielsweise festlegen, ob jede Datei einzeln abgelegt werden soll oder die Dateien in einem ZIP-Archiv zusammengefasst werden sollen. Ersteres nimmt mehr Speicher in Anspruch, lässt aber direkten Zugriff auf die Dateien zu, ohne erst das Archiv entpacken zu müssen.

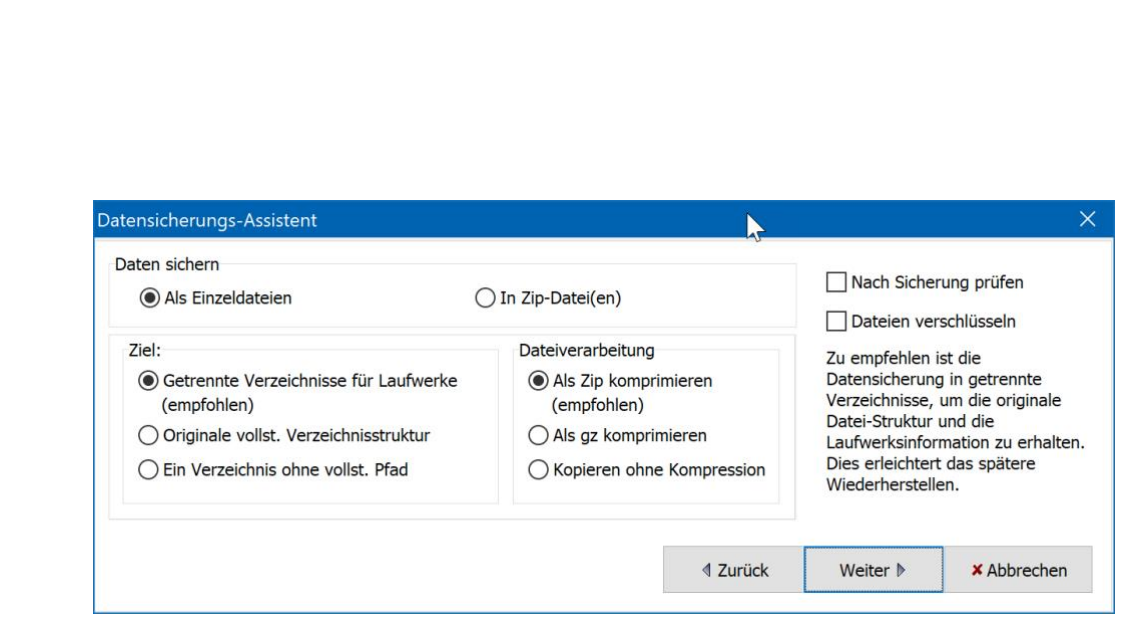

Für das **Ziel** können Sie festlegen, dass für unterschiedliche Laufwerke unterschiedliche Ordner auf dem Ziellaufwerk angelegt werden sollen. Das ist sehr sinnvoll, denn damit können Sie viel schneller auf die gesicherten Dateien zugreifen, als wenn diese alle in ein Verzeichnis kopiert werden.

Bei der **Dateiverarbeitung** geht es einmal mehr um den Speicherbedarf des Backups**: Als ZIP komprimieren** erzeugt kleinere Dateien, die aber wieder entpackt werden müssen, **Kopieren ohne Kompression** erlaubt direkten Dateizugang, nimmt aber mehr Platz weg.

Hier gibt es keine richtige oder falsche Einstellung: Probieren Sie einfach ein wenig mit den Einstellungen herum, bis Sie die für Sie richtigen gefunden haben!

Auf jeden Fall empfehlenswert ist ein Haken neben **Nach Sicherung prüfen**, denn damit wird sichergestellt, dass die Quell- und die Zieldateien identisch sind, quasi ein Korrekturlesen des Backups.

Ein weiterer (und für den Moment auch letzter) Klick auf **Weiter** führt Sie zu den Einstellungen für die Automatisierung des Sicherungsauftrages.

Unter **Diesen Auftrag automatisch starten** können Sie bis zu 16 Auftrage anlegen, die dann bei bestimmten Systemereignissen automatisch ausgeführt werden. Wenn Sie dies nicht möchten, sondern Ihren Sicherungsauftrag manuell starten möchten (mit dem Risiko des Vergessens), dann wählen Sie einfach **Nein**.

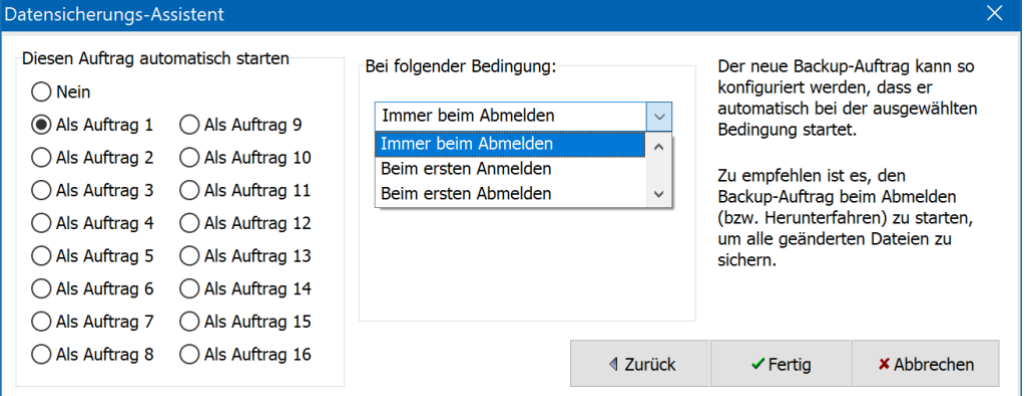

Die sinnvollste Einstellung für den automatischen Start **ist Immer beim Abmelden**. Damit sichert Personal Backup die ausgewählten Dateien jedes Mal, wenn Sie sich von Ihrem PC abmelden oder Ihn herunterfahren.

Ein Klick auf **Fertig** komplettiert die Einstellungen für Ihren ersten Sicherungsauftrag.

Personal Backup durchsucht jetzt alle angegebenen Laufwerke und Verzeichnisse nach zu sichernden Dateien.

schieb.de

 $\Box$ 

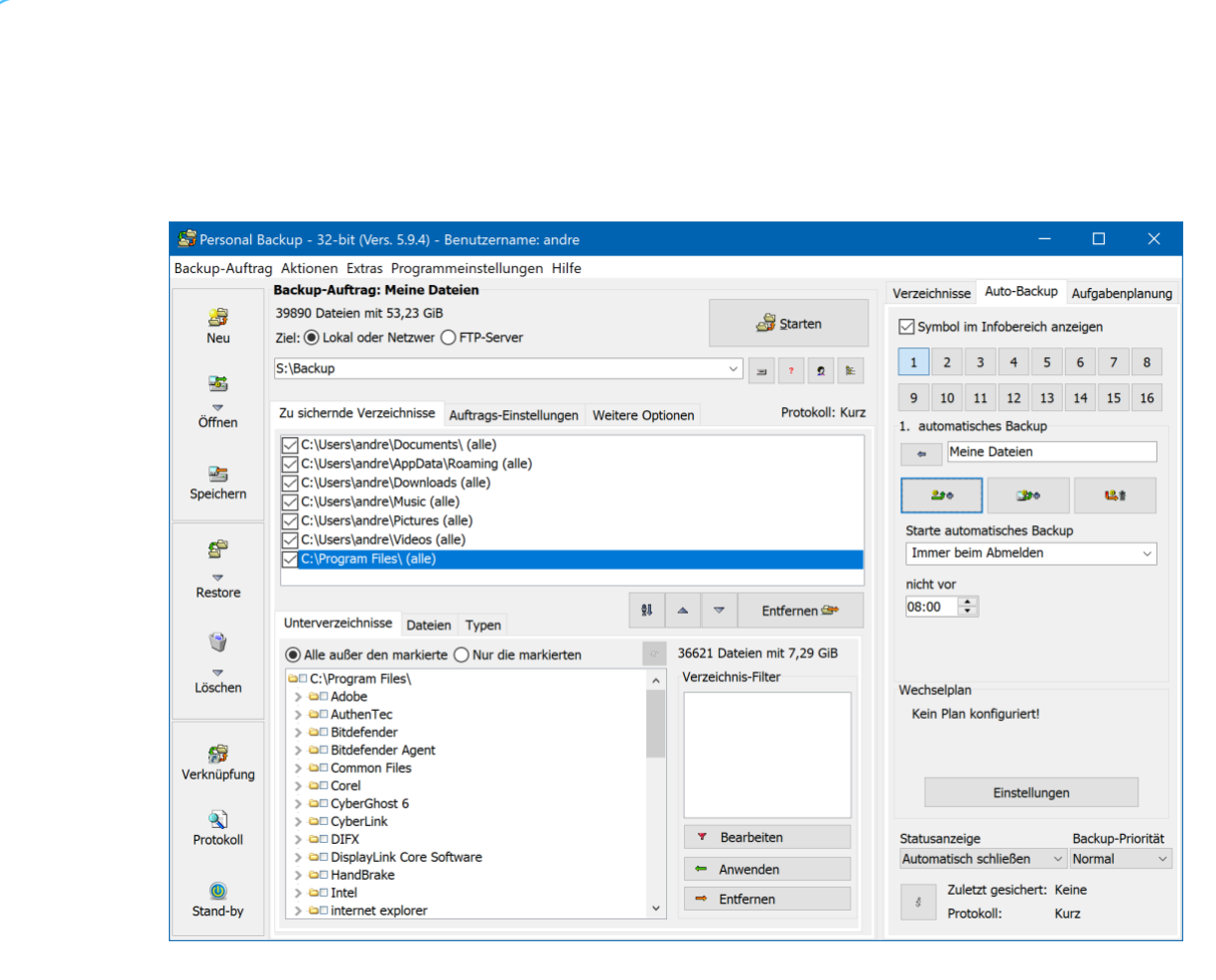

Starten Sie den Auftrag einfach durch einen Klick auf die Schaltfläche **Starten**.

Beim ersten Start wird die Datensicherung je nach der Zahl und der Größe der ausgewählten Dateien eine ganze Zeit dauern. Damit Sie nicht die ganze Zeit neben ihrem Rechner sitzen müssen, bis der Auftrag abgeschlossen ist, können Sie einfach schon festlegen, was danach geschehen soll: Ihr Windows 10-PC kann heruntergefahren werden, in den Ruhemodus gehen, Sie können abgemeldet werden. Oder Sie machen einfach nichts und lassen Ihren Rechner einfach weiterlaufen.

Seite 21 Schieb.de

H.

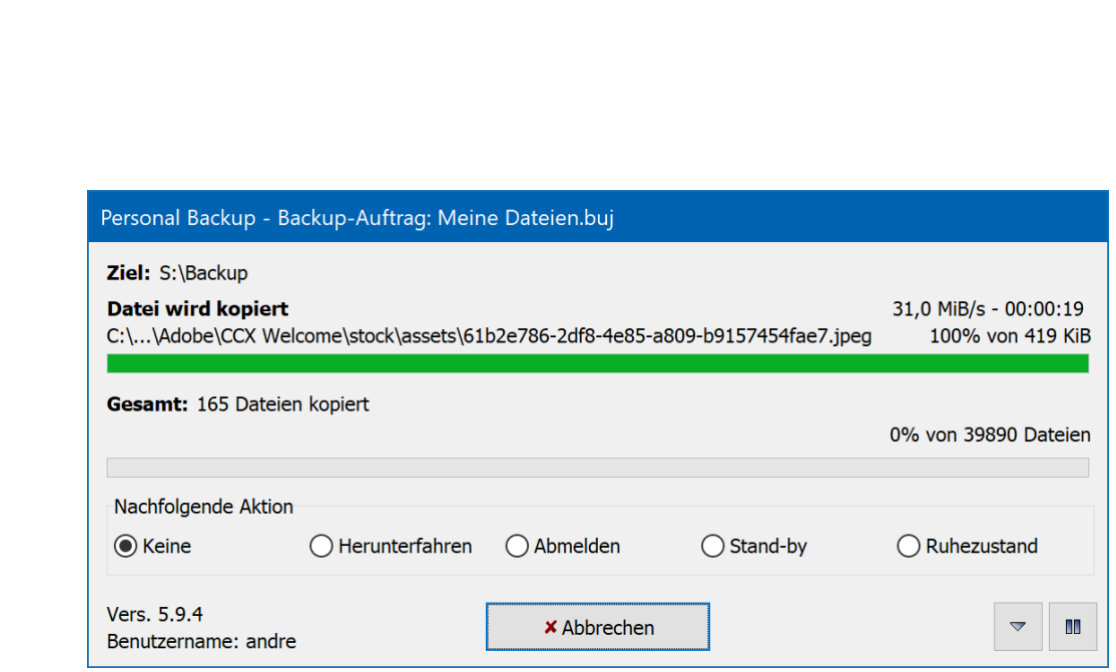

Jeweils zum eingestellten Zeitpunkt (beispielsweise beim Abmelden) wird der Auftrag dann erneut ausgeführt.

Herzlichen Glückwunsch! Ihre Daten stehen Ihnen nun zur Verfügung, wenn Sie sie einmal aus Versehen von der Festplatte löschen!

### <span id="page-22-0"></span>Durchführen des Windows 11-Updates

Windows 11 ist für einen Windows PC nicht viel anderes als ein normales Windows Funktions-Update. Die wurden bisher schon zweimal im Jahr verteilt, ohne, dass die Versionsnummer sich geändert hat.

Genau wie die Funktionsupdates finden Sie Windows 11 in den Update-Einstellungen Ihres PCs unter **Einstellungen** > **Update und Sicherheit** > **Windows Update**. Wenn Ihr PC die interne Prüfung für das Update auf Windows 11 besteht, dann erscheint das Update in der Liste der installierbaren

#### Windows Update

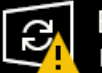

Es sind Updates verfügbar. Letzte Überprüfung: Heute, 10:43

Aktualisieren auf Windows 11 **Status: Download ausstehend** 

Updates stehen zum Download bereit.

Herunterladen

Updates. Im Unterschied zu Sicherheitsupdates, die automatisch installiert werden, müssen Sie den Download beim Windows 11-Update manuell durch einen Klick auf **Herunterladen** starten. Windows 11 wird also nicht automatisch installiert. Nachdem Sie dies gemacht haben, läuft der Download im Hintergrund, nur eine kleine Meldung im Infocenter informiert Sie darüber. Nach erfolgreichem Abschluss des Downloads fragt Windows 10 Sie, ob Sie die Installation und damit die physische Aktualisierung Ihres Systems auf Windows 11 tatsächlich starten wollen.

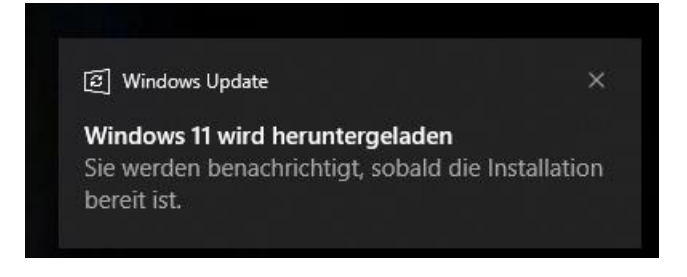

Seite 23 Schieb.de

### <span id="page-24-0"></span>Probleme während des Updates?

#### <span id="page-24-1"></span>**Wenn die Windows 11-Installation bei 61% hängt**

Sie freuen sich auf Ihr neues [Windows 11?](https://www.microsoft.com/de-de/windows/windows-11) Die Kompatibilitätsprüfung war erfolgreich und die Installation läuft? Und hängt dann bei 61% über Stunden? Machen Sie sich keine Sorgen, es gibt eine Lösung!

Das Problem ist nicht erst seit Windows 11 bekannt. Der ein oder andere Anwender wird hier ein Déjà-vu haben: Auch bei Windows 10 sorgte dieser Fehler für einigen Frust. Behoben wurde er offensichtlich nicht. Der Vorteil aber: Die Lösung von damals funktioniert auch heute noch. Ursache dieses Fehlers sind Treiber von Conexant für Onboard-Soundkarten. Löschen Sie diese einfach vor der Installation bzw. vor einem neuen Versuch nach dem genannten Fehler.

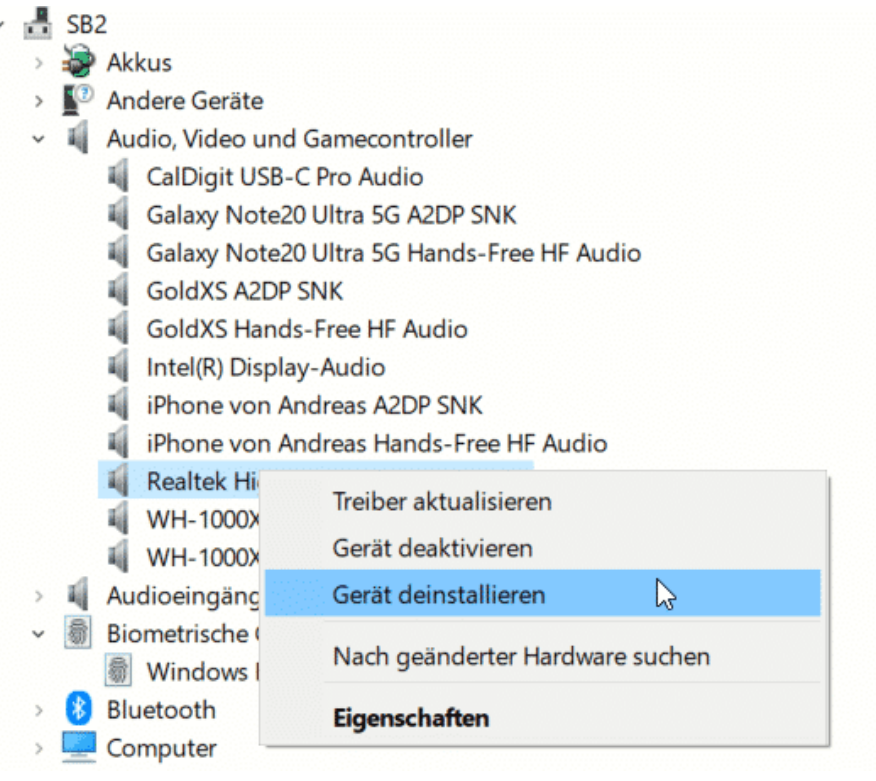

Klicken Sie unten links in der Taskleiste auf die Lupe und geben Sie dann **Gerätemanager** ein. Klicken Sie auf das Suchergebnis. Der Gerätemanager zeigt Ihnen nun eine Baumstruktur aller Geräte und Treiber an. Öffnen Sie den Ast **Audio, Video und Gamecontroller**. Suchen Sie jetzt nach allen Einträgen, die Conexant im Namen haben. Klicken Sie mit der rechten Maustaste auf einen Eintrag und dann auf Gerät deinstallieren.

Nachdem alle Treiber dieses Herstellers entfernt sind, starten Sie den Rechner neu und die Installation von Windows 11 ebenfalls. Während des Installationsvorgangs durchsucht Windows 11 das System nach vorhandener Hardware und installiert die richtigen Treiber für die Komponenten automatisch nach.

#### <span id="page-25-0"></span>**Rückkehr zu Windows 10**

Windows 11 gefällt Ihnen nicht? Trotz erfolgreicher Kompatibilitätsprüfung funktioniert Ihr PC nicht mehr so, wie Sie es gewöhnt sind? Dann können Sie für einen begrenztem Zeitraum (zwischen 10 und 30 Tagen) wieder zur ursprünglichen Windows-Version zurückkehren.

Um diese Möglichkeit nutzen zu können, sollten Sie nach dem Update also intensiv testen, ob alles so funktioniert, wie Sie es sich vorstellen. Ist das der Fall, dann können Sie später die Dateien für die alte Windows-Version löschen und Platz auf der Festplatte freimachen (das Verfahren finden Sie am Ende dieses *So geht´s leichter*).

Wenn Sie sich für eine Rückkehr zu Windows 10 entscheiden, dann klicken Sie in den Einstellungen von Windows 11 auf **System** > **Wiederherstellung**. Dort finden Sie eine normalerweise nicht vorhandene Option **Zurück**. Ist diese nicht vorhanden, dann ist

entweder der Zeitraum für die Rückkehr abgelaufen oder Windows findet die benötigten Dateien nicht mehr.

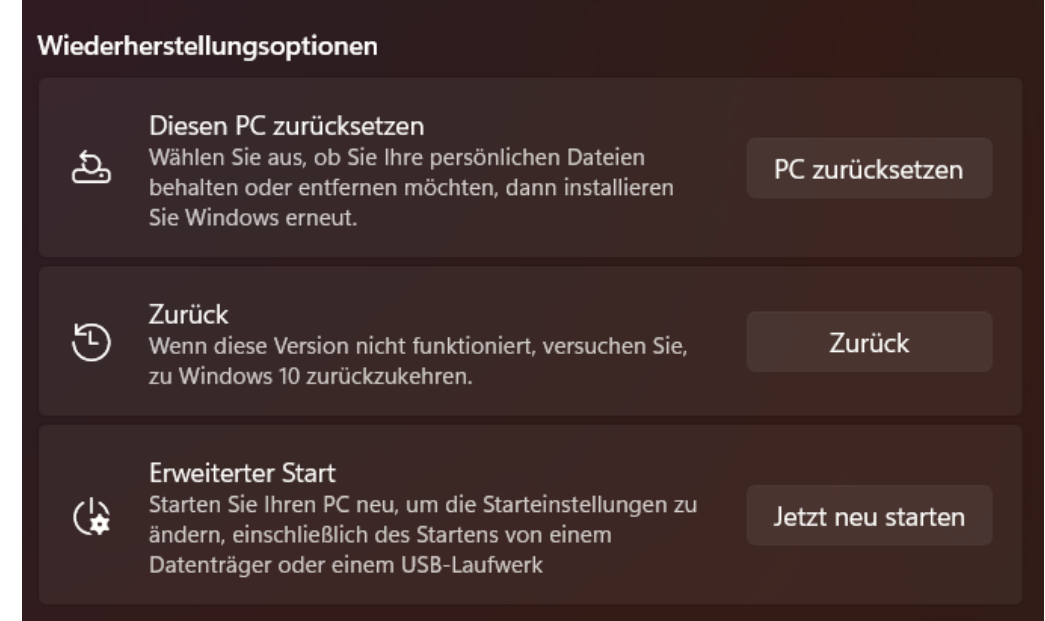

Klicken Sie auf **Zurück** und folgen Sie den Anweisungen auf dem Bildschirm, um das Update rückgängig zu machen. Auch hier gilt wieder: Sichern Sie vorher gegebenenfalls zwischen Update und "Downgrade" geänderte Dateien. Im Normalfall sollte es zu keinerlei Datenverlusten kommen, aber Vorsicht ist nun mal besser als Nachsicht.

Nach einiger Zeit und diversen Neustarts begrüßt Sie dann wieder Windows 10. Das Sie natürlich auf Wunsch später auf Windows 11 aktualisieren können!

### <span id="page-26-0"></span>Das ist nach dem Update anders

Windows 11 hat viele Neuerungen zu bieten, viele davon sind allerdings nicht auf den ersten Blick sichtbar. Dazu kommt, dass die erste Version von Windows 11 eine Funktionen, die angekündigt wurden, noch gar

nicht mitbringt: Die Nutzung von Android-Apps beispielsweise ist auch kurz nach Start von Windows 11 nur für eine kleine Gruppe von Anwendern in den USA verfügbar. Allgemein ausgerollt werden soll sie frühestens Anfang 2022.

#### <span id="page-27-0"></span>Das neue Startmenü

Visuell hat sich einiges geändert, vor allem das Startmenü ist jetzt anders als bei den Vorgängern. Die Orientierung braucht eine gewisse Gewöhnungszeit, die können wir Ihnen aber verkürzen!

Die größte Änderung: Das Startmenü und die Symbole der Taskleiste von Windows 11 sind jetzt im Standard zentriert. Das erinnert ein wenig an macOS und die dort als Startleiste verwendete Dock. Der Vorteil: Für viele Anwender wirkt das aufgeräumter, weil sich damit die Standard-Bedienelemente im Zentrum des Blickfeldes befinden.

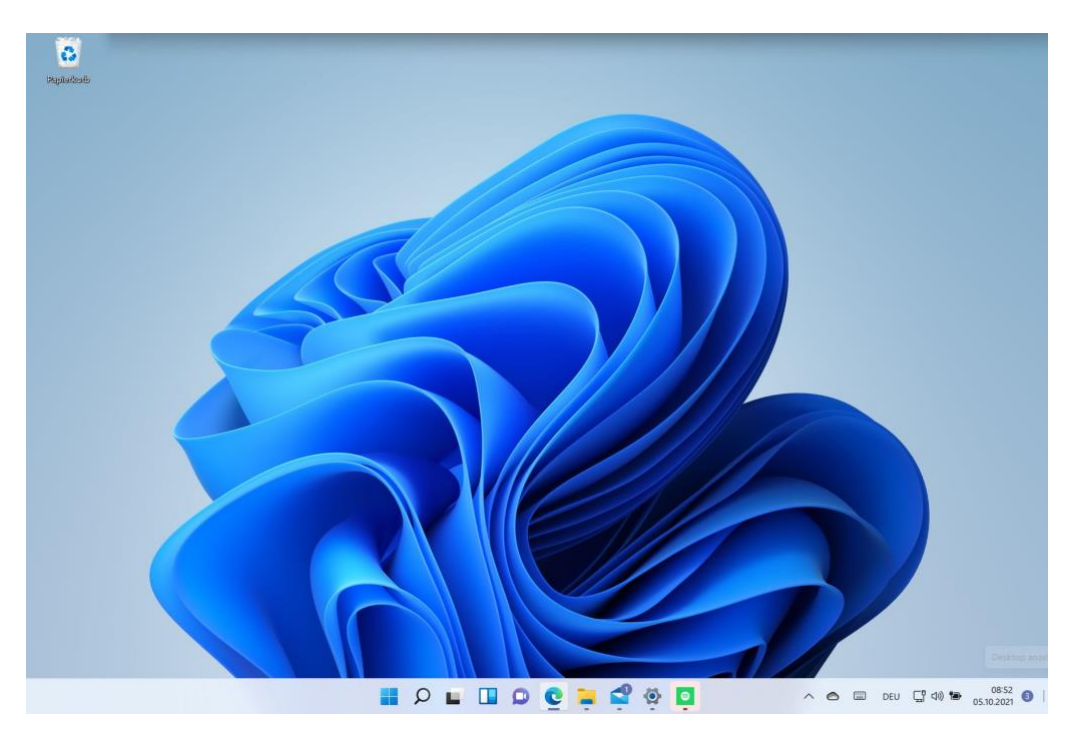

Auch die Zusammensetzung des Startmenüs hat sich verändert: Die mit Windows 8 eingeführten Kacheln sind komplett verschwunden und durch eine Liste von Symbolen ersetzt worden.

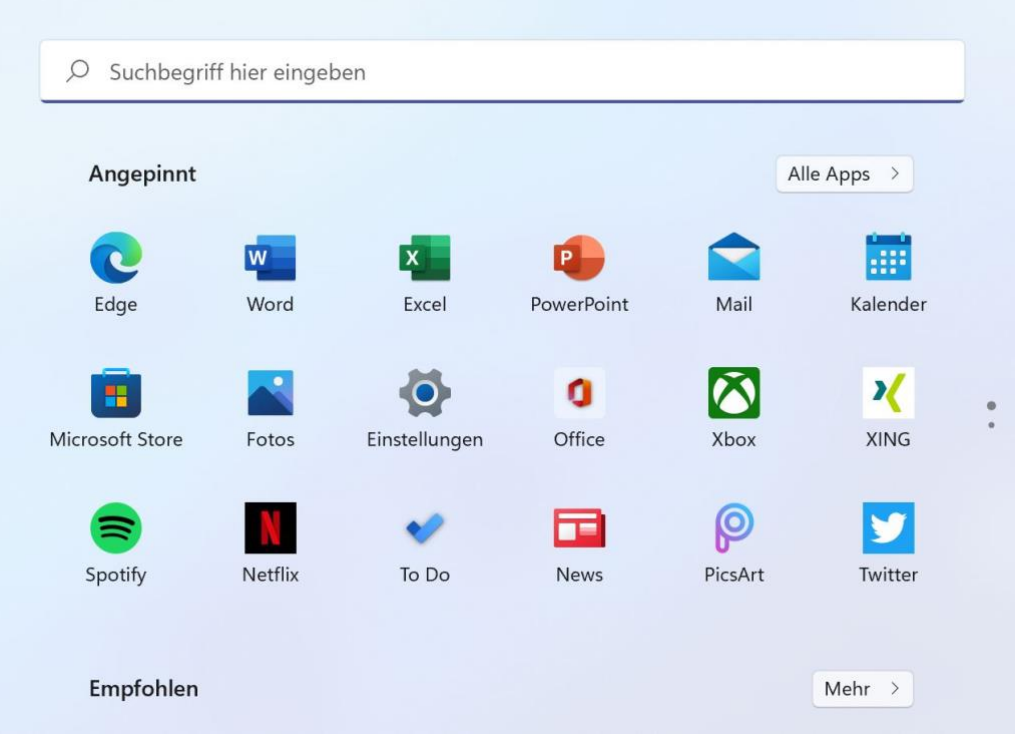

Unter **Angepinnt** finden Sie die Apps, die Ihnen wichtig sind. Die können Sie wie gewohnt verschieben oder aus der Liste entfernen. Dazu klicken Sie mit der rechten Maustaste auf ein Symbol und dann auf **Von "Start" lösen** bzw. **An "Start" anheften**.

**Alle Apps** beinhaltet dann das auch von Windows 10 schon gewohnte "klassische" Startmenü mit allen Apps, die auf Ihrem PC installiert sind. Eine Einschränkung gibt es hier leider: Die von früheren Windows-Versionen bekannten Ordner im Startmenü, in die Sie gleichartige Apps zusammenordnen können, sind in Windows 11 nicht mehr verfügbar zumindest nicht für den Anwender mit Bordmitteln.

#### <span id="page-29-0"></span>Keine Kacheln, aber Widgets

Die Kacheln waren bei Windows 8 und Windows 10 das Designelement, dass die Anwender wie kaum ein anderes gespalten hat. [Windows 11](https://www.schieb.de/?s=windows+11) verzichtet darauf, deshalb müssen Sie aber nicht über die Informationen auf den Kacheln verzichten. Dafür gibt es die Widgets.

Die Kacheln der letzten Windows-Versionen hatten zwei unterschiedliche Funktionen: Die Zahl der Benachrichtigungen über neue Elemente anzuzeigen und Informationen aus den Apps anzuzeigen. Letzteres ist unter Windows 11 aus den App-Symbolen losgelöst worden und ist in die neu geschaffenen Widgets geflossen. Ein neuer Begriff, aber eine bekannte Funktionalität: Sowohl Android als auch iOS 15 kennen diese kleinen Informationsfelder, die auf der Oberfläche angeordnet werden können und den aktuellen Wetterbeicht, die nächsten Termine oder neuesten Nachrichten aus aller Welt anzeigen.

Bei Windows 11 sind diese allerdings nicht auf der Oberfläche sichtbar, sondern verstecken sich in einem separaten Bereich "links" vom Desktop. Den machen Sie sichtbar, indem Sie bei einem TouchScreen von links nach rechts über das Display wischen, das Symbol für die Widgets in der Taskleiste anklicken oder die Tastenkombination **Windows** + **W** drücken.

Windows zeigt Ihnen die konfigurierten Widgets mit deren aktuellen Inhalten auf dem Bildschirm an. Die Widgets können Sie mit der Maus greifen und innerhalb des Widget-Bereiches verschieben. Wenn Sie eines der Widgets von der Größe her verändern wollen, dann klicken Sie mit der Maus auf die drei Punkte im Widget und wählen dann die gewünschte Größe aus. Ebenfalls in dem Menü finden Sie - soweit das

 $\mathbf{L}$ 

# So geht's leichter | Windows 11: So klappt das Update

Widget das erlaubt - unter **Widget anpassen** die Möglichkeit, die Inhalte des Widgets zu beeinflussen.

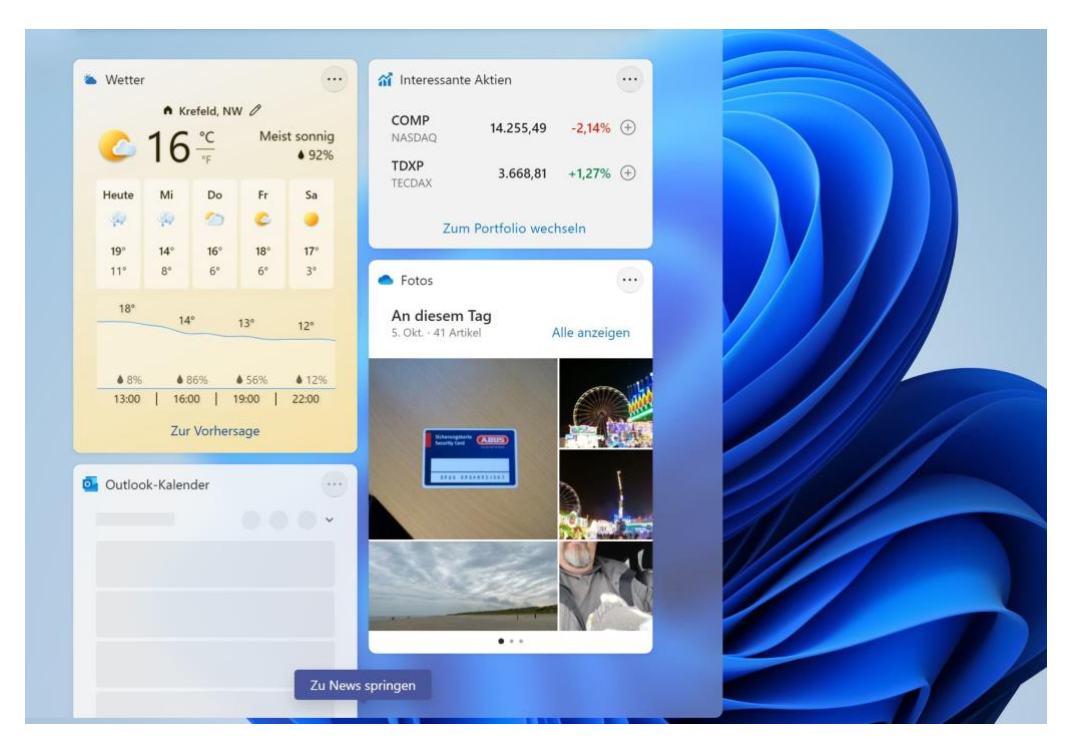

### <span id="page-30-0"></span>Wo sind die Kontakte in Windows 11?

Frühere Windows-Versionen hatten eine dedizierte Kontakte-App, in der Sie die Kontakte der in Windows gekoppelten Konten angesehen und bearbeitet werden konnten. Die fehlt in [Windows 11](https://www.schieb.de/?s=windows+11) und ist auch nicht über den [Store](https://www.microsoft.com/de-de/store/apps/windows) nachladbar. Wir zeigen Ihnen, wo Sie die Kontakte finden!

Auf den ersten Blick scheint es unlogisch: Neben den E-Mails und den Terminen sind die Kontakte die dritte Kategorie von Daten, mit der Sie tagtäglich umgehen. Der zweite Blick geht ein wenig mehr in Richtung Usability. Kontakte sind in den meisten Fällen nur Beiwerk: Entweder nutzen Sie sie, um eine E-Mail zu versenden, oder Sie ordnen Sie einem Termin zu. Die Pflege von Kontakten wir aber meist nicht am PC,

sondern am Smartphone gemacht. Das hat Windows 11 jetzt berücksichtigt. Es gibt keine separate Kontakt-App mehr im Store, dafür eine Verknüpfung in den beiden Apps, die die Kontakte verwenden: Mail und Kalender.

In beiden Apps finden Sie in der Symbolleiste das **Symbol mit den beiden Figuren**, das auch unter Windows 10 schon für die Kontakte verwendet wurde. Klicken Sie darauf, dann zeigt Windows Ihnen eine Übersicht der

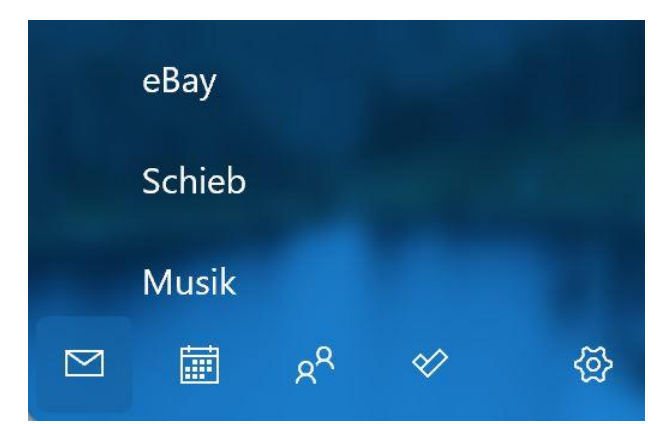

Kontakte Ihrer gekoppelten Konten an. In dieser Übersicht können Sie dann die Kontakte bearbeiten, löschen oder neue anlegen.

### <span id="page-31-0"></span>Der neue Explorer bei Windows 11

"Entschlacken" war einer der Kernbegriffe, wenn es um die Veränderungen bei [Windows 11](https://www.schieb.de/?s=windows+11) ging. Das betrifft unter anderem auch den Windows Explorer. Nicht alles ist hier selbsterklärend! Die Änderungen im Überblick.

Suchen Sie die Registerkarten, die der Explorer - wie die meisten anderen Apps - bisher zur Unterteilung seiner Funktionen hatte? Die Mühe ist vergebens: der Windows 11-Explorer hat viele Funktionen aus dem Hauptfenster in diverse Kontextmenüs verschoben. Die Registerkarten sind dem zum Opfer gefallen. Auch die Beschriftungen der Funktionen in der Symbolleiste sind weggefallen. Die Symbole für Ausscheiden, Kopieren, Einfügen, Umbenennen, Teilen und Löschen sind unbeschriftet, aber erkennbar. Wenn Sie sich unsicher sind, dann lassen

Sie den Mauszeiger einen Moment über einem Symbol schweben, dann bekommen Sie dessen Funktion angezeigt.

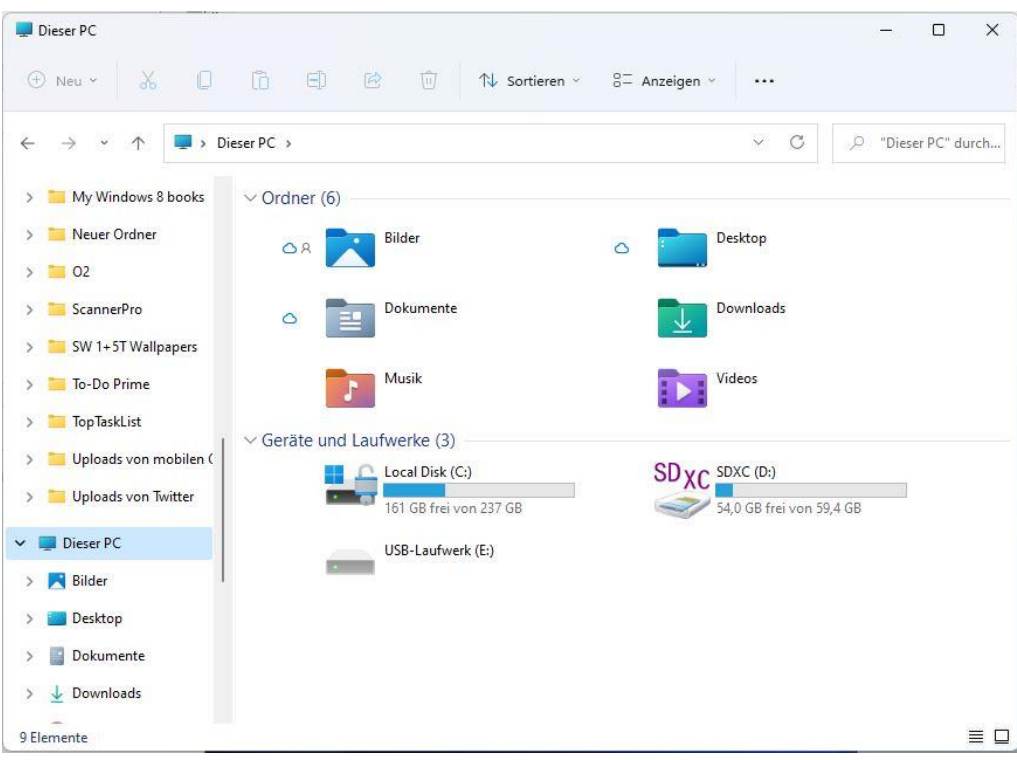

Viele weitere Funktionen, beispielsweise das Verbinden und Verwalten von [Netzlaufwerken,](https://www.qnap.com/de-de) finden Sie neben den Symbolen durch einen Klick auf die drei Punkte. Im Gegensatz zu den Office-Apps verändert sich die Menge der angezeigten Symbole nicht mit der Fensterbreite.

Funktionen, die sich auf einzelne Elemente (Dateien, Verknüpfungen, Ordner) finden sich mehrheitlich im Kontextmenü, das Sie mit einem Rechtsklick auf das Element erreichen. Wem das noch nicht genügt: In diesem Menü findet sich eine Option **Weitere Optionen anzeigen** die - Sie ahnen es - noch mehr Optionen enthält.

Was auf den ersten Blick verwirrend und kompliziert klingt, ist in der täglichen Anwendung tatsächlich oft eine Erleichterung. Je tiefer die Option sich in den Menüs befindet, desto seltener benötigen Sie sie.

#### <span id="page-33-0"></span>Suchen von Inhalten in Windows 11

Auf Ihrem PC speichern Sie verschiedenste Informationen. Da fällt die Übersicht schwer. [Windows 11](https://www.microsoft.com/de-de/software-download/windows11) bietet eine umfangreiche Suchfunktion, die Ihnen die gewünschten Inhalte im Handumdrehen anzeigt.

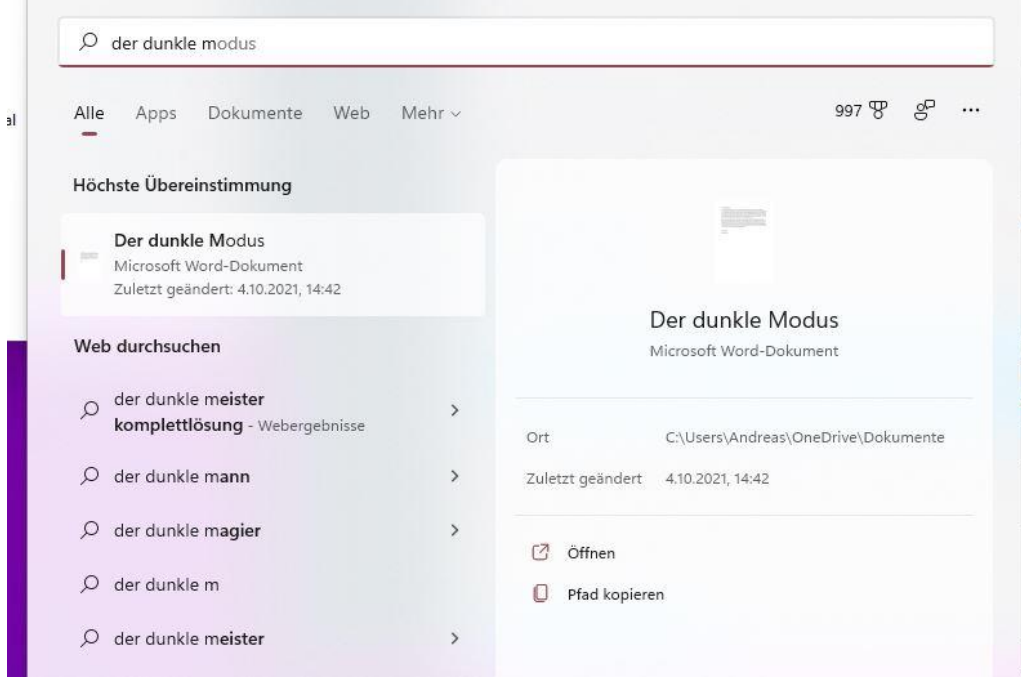

In der Taskleiste finden Sie eine kleine Lupe, die die Suchfunktion von Windows 11 öffnet. Im einfachsten Fall klicken Sie mit der Maus einfach in das Eingabefeld oben im sich öffnenden Fenster, geben den Suchbegriff ein und warten ab, was Windows Ihnen als Ergebnis präsentiert. Das kann allerdings zu einer riesigen Menge an Ergebnissen führen. Übersichtlicher wird es, wenn Sie schon im Vorfeld die zu durchsuchenden Elemente einschränken. Dazu klicken Sie in der Registerleiste unter dem Suchfeld statt auf **Alle** auf eine der angezeigten Kategorien.

 $\mathbf{L}$ 

# So geht's leichter | Windows 11: So klappt das Update

Wenn Sie ein Dokument suchen, dann wählen Sie direkt **Dokumente** an, wenn es eine App sein soll, dann **Apps**. Sie finden die gewünschte Kategorie nicht? Dann klicken Sie auf den Eintrag **Mehr** am rechten Rand der Registerleiste. Windows 11 öffnet ein Menü, in dem sich noch weitere Kategorien befinden, unter anderem **Personen** und die diversen Mediendaten-Kategorien. Klicken Sie doppelt auf ein Suchergebnis, um dieses mit dem zugeordneten Programm zu öffnen.

Der Suchverlauf ist ein sehr persönliches Element Ihres Windows-Systems. Wenn Sie nicht wollen, dass dieser gespeichert (und damit

gegebenenfalls anderen Nutzern Ihres PCs zugänglich gemacht) wird, dann klicken Sie auf die drei Punkte ganze rechts neben der Registerleiste und dann auf

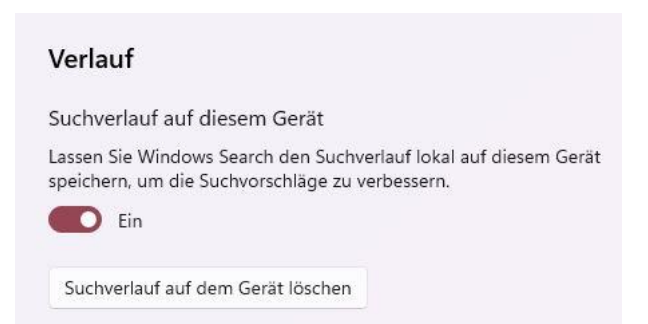

**Einstellungen**. Schalten Sie das Speichern des Suchverlaufs mit dem Schalter aus und löschen Sie eventuell gespeicherte Suchanfragen durch einen Klick auf **Suchverlauf auf dem Gerät löschen**.

#### <span id="page-34-0"></span>Aktualisieren von Apps

Auch [Windows 11](https://www.microsoft.com/de-de/software-download/windows11) hat einen Windows Store, aus dem Sie sich Apps und Spiele herunterladen oder Filme und Fernsehsendungen leihen oder kaufen können. Die Bedienung bei der Aktualisierung von Apps ist allerdings ein wenig anders als bei Windows 10.

Nicht nur [Windows 11](https://www.microsoft.com/de-de/software-download/windows11) selbst, auch die Apps aus dem Store bekommen regelmäßig Updates. Auch wenn "Never change a Running System" ändere nie etwas, wenn alles gut läuft - manchmal als Motto durchaus seine Berechtigung hat, sollten Sie hier davon abweichen: Die meisten

Updates mögen nicht viele neue Funktionen liefern, aber sie sorgen für mehr Stabilität. Öffnen Sie den [Windows Store](http://ms-windows-store/home) durch einen Klick auf das **Store-Symbol** im Startmenü.

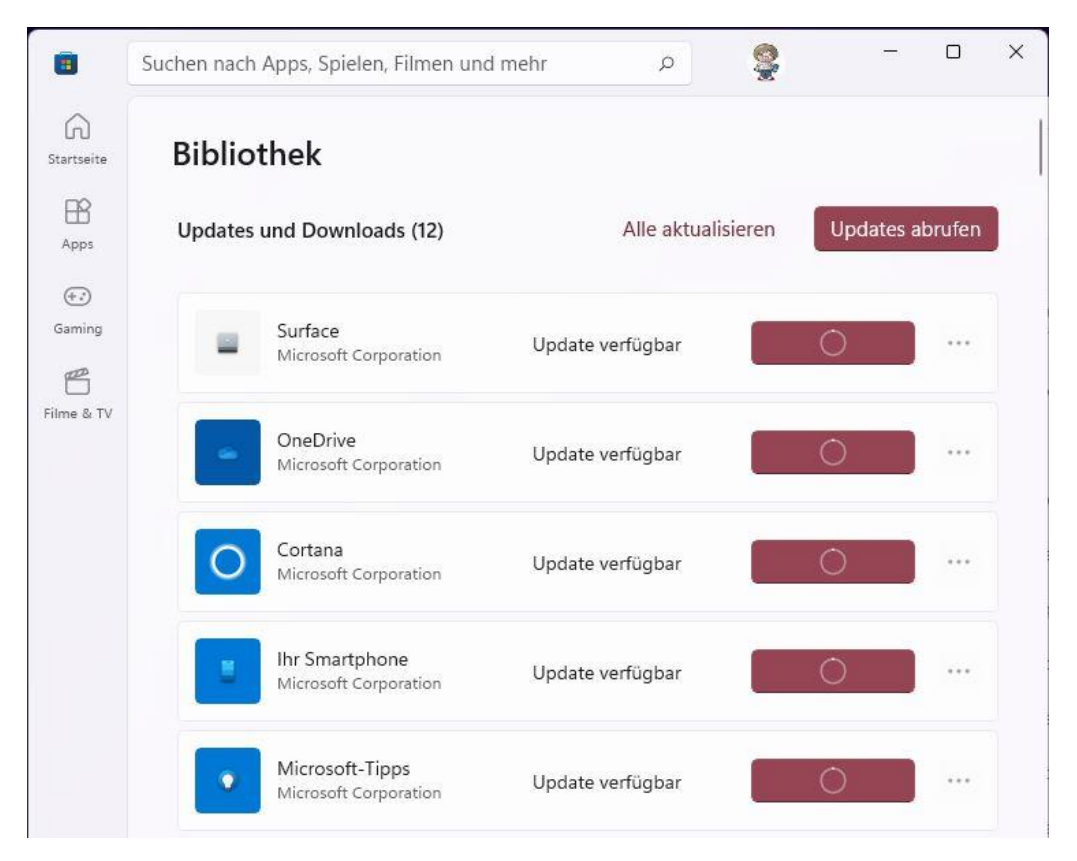

Im Gegensatz zu Windows 10 finden Sie Ihre Bibliothek - also die installierten Apps - nicht unter Ihrem Kontobild, sondern in einem separaten Bereich. Unten links im Programmfenster befindet sich ein Symbol, das wie mehrere nebeneinander stehende Bücher aussieht. Klicken Sie darauf, um Ihre Bibliothek zu öffnen. Oben rechts klicken Sie dann auf **Updates abrufen**. Der Store sucht nun nach Updates Ihrer Apps. Übrigens gehört dazu aus die Store-App, die sich selbst aktualisieren kann!

Nachdem die App-Updates heruntergeladen sind, können Sie diese mit einem Klick aktualisieren. Es empfiehlt sich, alle laufenden Apps vorher

 $\mathsf{L}$ 

 $\mathbf{L}$ 

### So geht's leichter | Windows 11: So klappt das Update

zu beenden und damit sicherzustellen, dass alle Daten, die Sie vielleicht darin noch bearbeitet haben, gespeichert sind!

### <span id="page-36-0"></span>Der neue Store: Desktop-Apps und Android

Überhaupt die Apps: Der Windows Store war noch nie so richtig das liebste Kind der Anwender. Das lag vor allem daran, dass das Angebot an Apps nicht überzeugen konnte: Viele Anwender benötigten die klassischen Desktop-Apps, die Kachel-Apps boten hier keine Alternative.

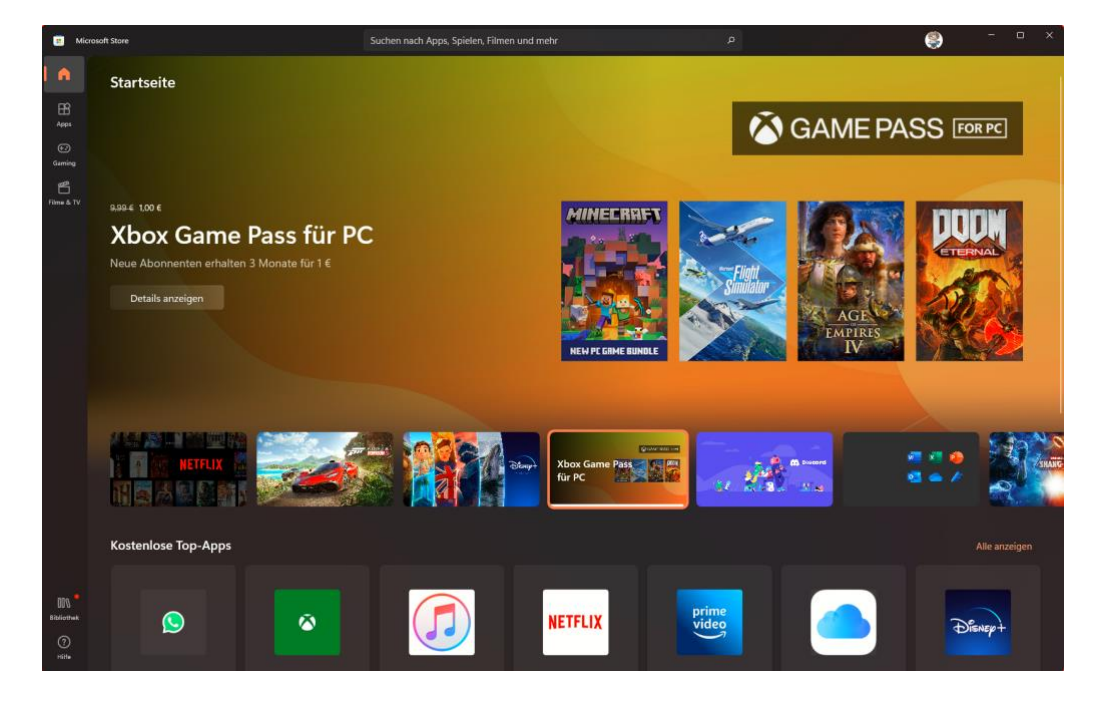

Microsoft geht mit Windows 11 und der neuen Store-App gleich zwei Verbesserungen an, allerdings in den ersten Versionen auch ein wenig vorsichtiger:

Zum einen finden Sie ausgesuchte Desktop-Apps im Store. Das Angebot beschränkt sich anfangs auf die Apps größerer Partner von Microsoft wie beispielsweise Adobe. Es soll aber Stück für Stück erweitert werden. Das hängt allerdings auch von den Entwicklern ab, die

ihre Apps für den Store anmelden müssen. Dazu sollen dann Anfang 2022 die Android-Apps kommen.

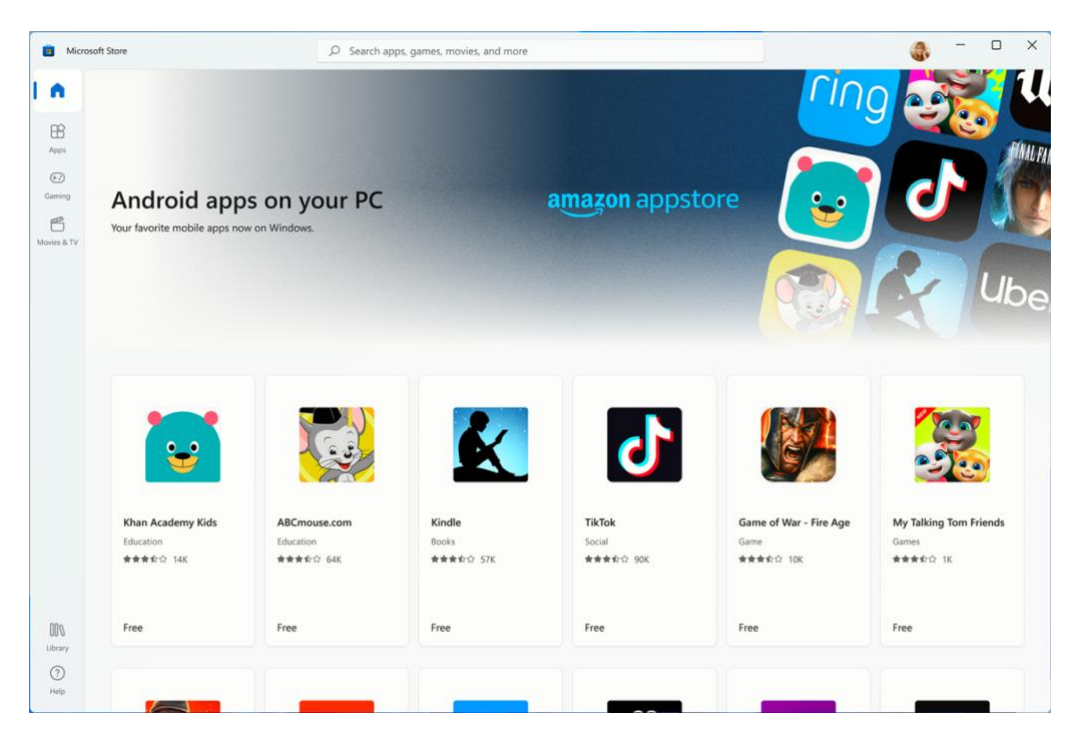

Auch hier ist ein wenig Vorsicht angeraten: Wer bei "Android Apps" den Google Play Store erwartet, der wird gegebenenfalls enttäuscht sein. Microsoft ist dafür eine Partnerschaft mit Amazon eingegangen, die Windows 11 den Zugang zum Amazon App Store ermöglicht. In der Praxis heißt das, das nicht alle Apps verfügbar sind, sondern nur die, die auch bei Amazon im Store gelistet sind. Ein großer Teil der verfügbaren Apps, aber eben nicht alle, die im Play Store verfügbar sind.

### <span id="page-37-0"></span>Tipps & Tricks

Kein Windows ohne Optimierungsmöglichkeiten. Wir zeigen Ihnen, wie Sie schnell noch effizienter Arbeiten können und mit wenig Aufwand noch mehr aus Ihrem neuen Windows 11 herausholen können.

 $\Box$ 

# So geht's leichter | Windows 11: So klappt das Update

### <span id="page-38-0"></span>Fensterschieben und Snap-Layouts

Die Monitore werden immer größer und bieten mehr Platz für Inhalte. Das richtige Anordnen der Fenster ist bisher manueller Aufwand. [Windows 11](https://www.microsoft.com/de-de/windows/windows-11) hat mit den Snap-Layouts einen Automatismus dafür mit dabei, der dies vereinfacht!

Das manuelle Verschieben und Anordnen von Fenstern ist natürlich eine Möglichkeit, die unter Windows immer existiert. Auch die automatische Anordnung in den Ecken des Monitors ist weiterhin möglich. Dazu ziehen Sie ein Fenster an den linken oder rechten Rand des Bildschirms, dann wird es genau in die jeweilige Bildschirmhälfte skaliert. Ziehen Sie es oben oder unten in die linke bzw. rechte Ecke, dann nimmt das Fenster das jeweilige Viertel des Bildschirms ein. Das allerdings funktioniert nur, wenn kein zweiter Monitor an dieser Seite des Desktops steht. In diesem Fall wird das Fenster nicht skaliert, sondern auf den anderen Monitor verschoben. Das ist bei den Snap-Layouts anders.

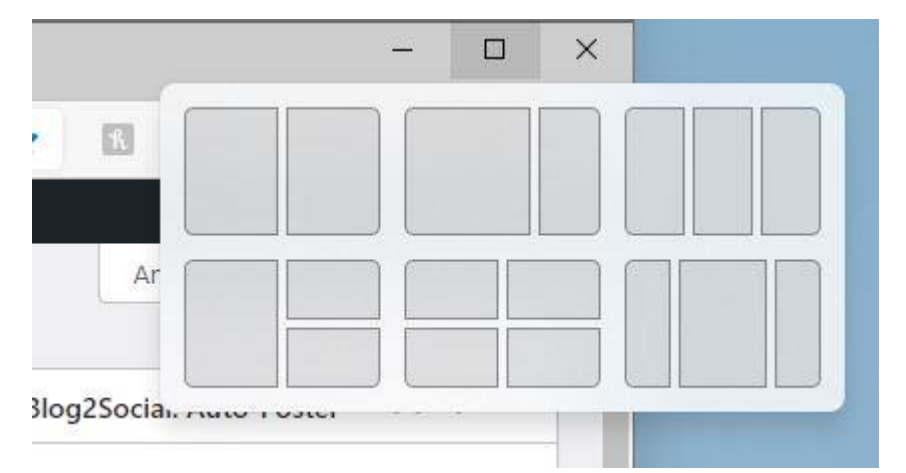

Diese müssen Sie einmal aktivieren, indem Sie unter Einstellungen auf **System** > **Multitasking** > **Fenster andocken** die beiden Optionen mit **Snap-Layouts** im Text aktivieren.

Um ein Fenster in ein solches Layout einzuordnen, bewegen Sie den Mauszeiger im betroffenen Fenster auf die **Maximieren-Schaltfläche**. Windows 11 zeigt Ihnen jetzt verschiedene Schablonen an, in die die Fenster eingeordnet werden können. Für jedes Element der Schablone zeigt das System Ihnen dann eine Übersicht der offenen Fenster an. Klicken Sie darin jeweils das Fenster an, das an diese Position und Größe geschoben werden soll.

### <span id="page-39-0"></span>Die Taskleiste linksbündig bekommen

Zu den neuen Designelementen von [Windows 11](https://www.microsoft.com/de-de/windows/windows-11) gehört die zentrierte Taskleiste und das daran aufgehängte Startmenü. Gefällt Ihnen das nicht? Dann stellen Sie es einfach wieder an die linke Seite, wie Sie es seit Generationen von Windows-Versionen gewöhnt sind!

Microsoft hat offensichtlich schon einkalkuliert, dass nicht jeder Anwender begeistert von der neuen Anordnung von Taskleiste und Startmenü sein wird und ein wenig versteckt die Möglichkeit geschaffen, das Aussehen und die Ausrichtung der Elemente wieder zu verändern. Dazu klicken Sie auf **Einstellungen** > **Personalisierung** > **Taskleiste**. Ganz unten finden Sie eingeklappt die Kategorie **Verhalten der Taskleiste**. Klicken Sie auf das kleine Dreieck nach unten rechts neben dieser Kategorie, um die Optionen zu öffnen.

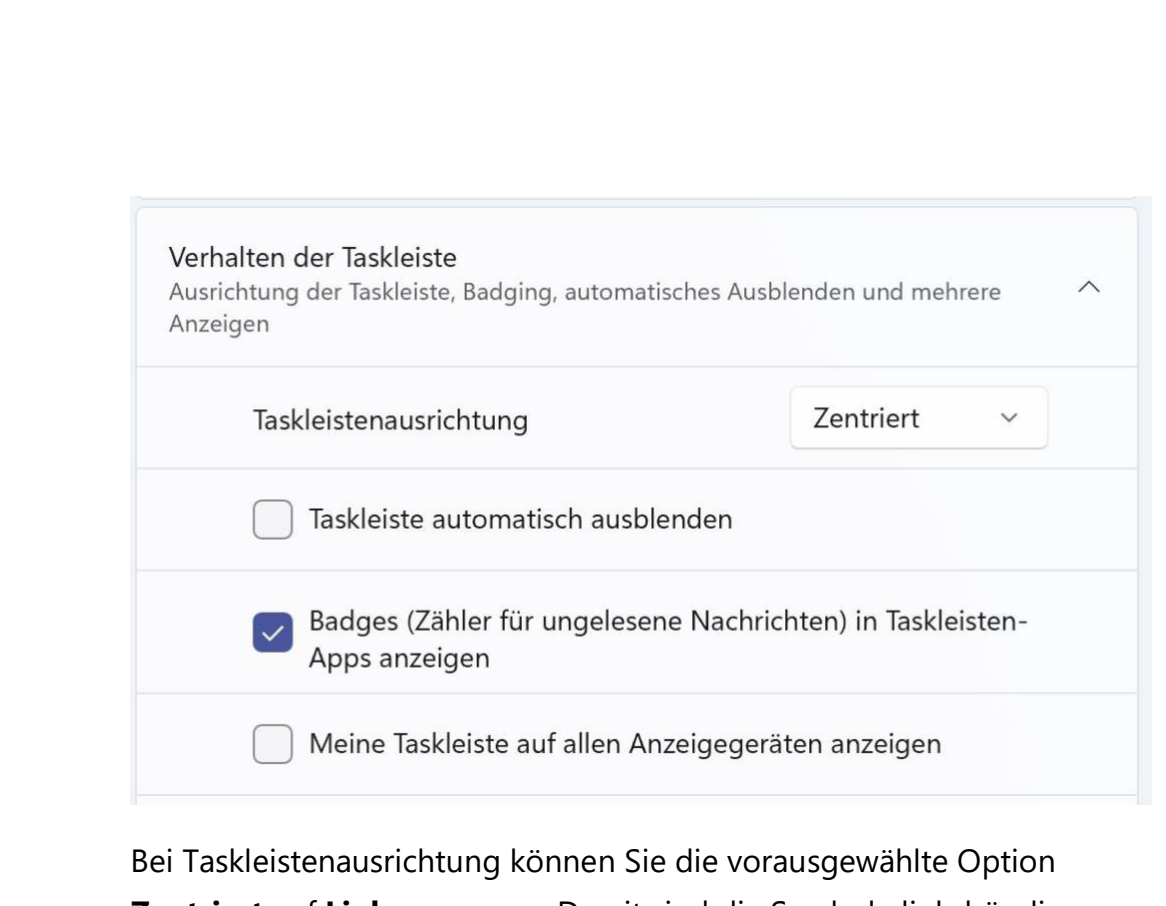

**Zentriert** auf **Links** anpassen. Damit sind die Symbole linksbündig angeordnet und das Start-Symbol wie gewohnt ganz links. Klicken Sie darauf, dann öffnet sich das [Startmenü](https://www.schieb.de/?s=windows+11) ebenfalls linksbündig.

Eine ebenfalls hilfreiche Option ist die Anzeige der Taskleiste auf allen angeschlossenen Monitoren. Es erspart Ihnen Mauswege und damit Zeit, wenn Sie auf jedem Monitor, auf dem Sie arbeiten, auf laufenden Anwendungen und das Info-Center zugreifen können. Dazu aktivieren Sie **Meine Taskleiste auf allen Anzeigegeräten anzeigen**.

### <span id="page-40-0"></span>Anpassen der Taskleiste

[Windows 11](https://www.microsoft.com/de-de/windows/windows-11) macht einiges anders, auch die Taskleiste ist auf den ersten Blick ungewohnt leer. Die auf den ersten Blick fehlenden, lieb gewonnenen Elemente können Sie schnell wiederbekommen!

Die Einstellung den der Taskleiste von Windows 11 sind im Auslieferungszustand recht spartanisch: Der Eindruck soll eher

aufgeräumt als überladen sein. Wenn Sie die Taskleiste aber intensiv nutzen, dann fehlen ihnen einige Funktionen. Diese können Sie über die Einstellungen der Taskleiste einblenden. Die erreichen Sie durch einen Rechtsklick auf die Taskleiste und dann auf **Taskleisteneinstellungen**. Alternativ unter **Personalisierung** > **Taskleiste**.

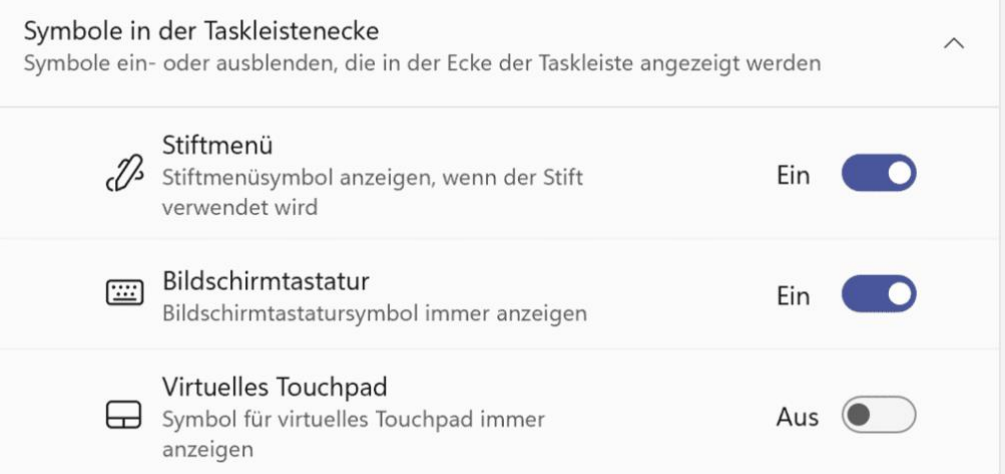

Hier können Sie beispielsweise Tastatur und Touchpad als Symbol in der Taskleiste einblenden. Wichtig, wenn Sie ein Tablet mit abnehmbarer Tastatur wie ein [Surface](https://www.microsoft.com/de-de/surface?&ef_id=CjwKCAjwvuGJBhB1EiwACU1Aie4U2yEQnPikDyxhMvQ-CA4Cc_jsjOrEh5slvbGLGslTYRjfuPq9ehoCPqoQAvD_BwE:G:s&s_kwcid=AL!4249!3!534141429296!e!!g!!surface&ef_id=CjwKCAjwvuGJBhB1EiwACU1Aie4U2yEQnPikDyxhMvQ-CA4Cc_jsjOrEh5slvbGLGslTYRjfuPq9ehoCPqoQAvD_BwE:G:s&OCID=AID2200083_SEM_CjwKCAjwvuGJBhB1EiwACU1Aie4U2yEQnPikDyxhMvQ-CA4Cc_jsjOrEh5slvbGLGslTYRjfuPq9ehoCPqoQAvD_BwE:G:s) verwenden und trotzdem Tastatur- und Mausfunktionen nutzen wollen.

 $\mathsf{L}$ 

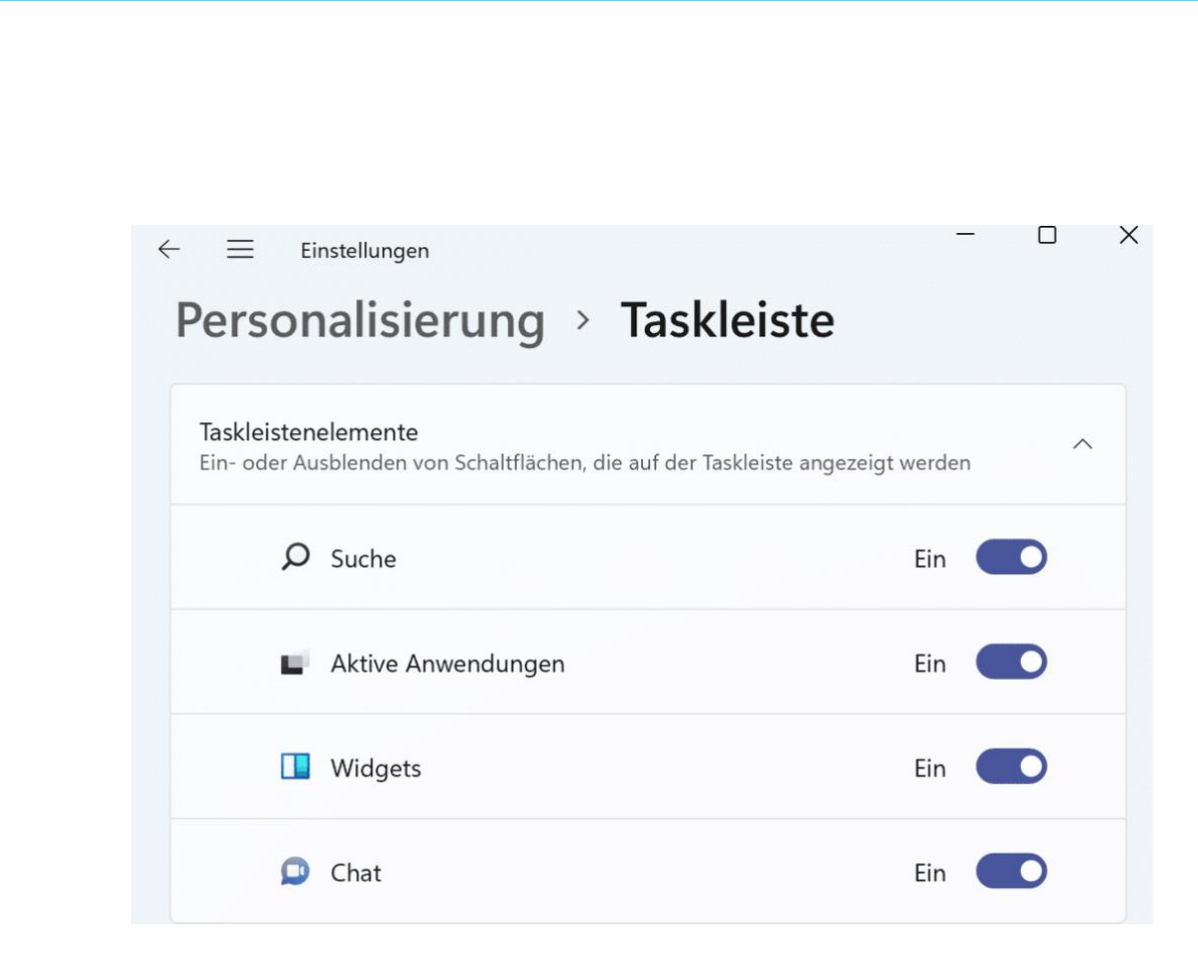

Auf der Taskleiste kann der Platz bei vielen laufenden Anwendungen schon einmal eng werden. Dann sind Sie froh darum. wenn Sie unnötige Symbole wie die Suche, den Zugriff auf die virtuellen Desktops oder Teams als Chat-Dienst ausblenden können.

Unter Überlauf in der Taskleiste können Sie festlegen, welche Apps und Funktionen unten rechts neben der Uhr auf jeden Fall immer sichtbar bleiben sollen. Die deaktivierten Elemente werden dann nach einer gewissen Zeit ausgeblendet.

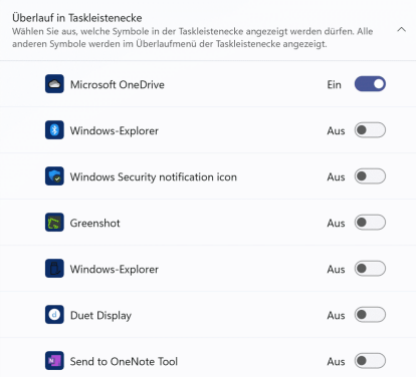

#### <span id="page-43-0"></span>Drucker unter Windows 11 freigeben

Wenn Sie mehrere Rechner in einem Netzwerk nutzen, dann wollen alle diese Geräte natürlich auch Drucken. Es macht wenig Sinn, mehrere Drucker anzuschaffen. Entweder nehmen Sie gleich einen Drucker, der netzwerkfähig ist. Oder Sie haben einen Hauptrechner, an den der Drucker angeschlossen ist. Sie können ihn unter [Windows 11](https://www.microsoft.com/de-de/windows/windows-11) problemlos freigeben, damit jeder andere Rechner im Netzwerk darauf zugreifen kann.

Der Drucker muss an einem PC konfiguriert, angeschlossen und eingeschaltet sein. Dann gehen Sie auf diesem PC auf **Einstellungen** > **Geräte** > **Drucker&Scanner**. Klicken Sie auf den freizugebenden Drucker, unter dessen Namen erscheint nun eine Leiste mit Schaltflächen.

Klicken Sie dann auf **Verwalten**. Ein Klick auf **Druckereigenschaften** und dann in den Reiter Freigabe öffnet die **Freigabe**. Setzen Sie nun den Haken neben **Drucker** 

**freigeben** und geben Sie

OneNote 由 Samsung M2070 Series 咼 Warteschlange öffnen Verwalten Gerät entfernen 咼 SEC84251915FEAE 囝 Send To OneNote 2016

dem Drucker einen sprechenden Namen, damit er im Netzwerk identifiziert werden kann.

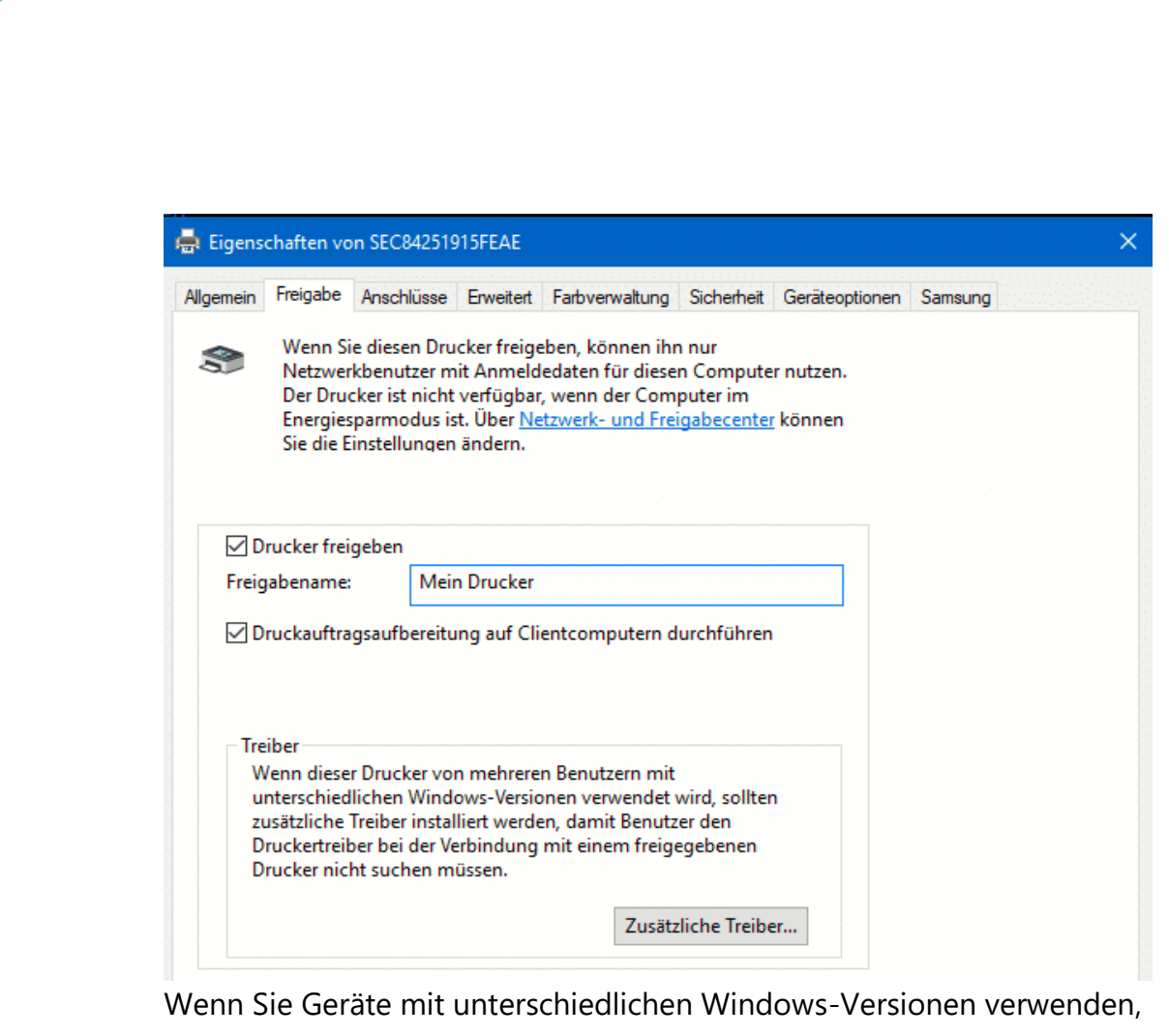

dann klicken Sie auf **Zusätzliche Treiber**. Dadurch lädt Windows 11 den richtigen Druckertreiber für die unterschiedlichen Windows-Versionen.

Auf jedem PC, der auf dem Drucker drucken können soll, können Sie jetzt einfach nach neuen Druckern suchen. Der freigegebene Drucker taucht automatisch in der Liste auf. Dadurch, dass auf dem Haupt-PC die Treiber vorhanden sind, lädt sich der Gast PC diese herunter, Sie müssen also nichts weiter machen!

### <span id="page-44-0"></span>Umbenennen eines Windows 11-Geräts

[Windows 11](https://www.microsoft.com/de-de/windows/windows-11-54323145219) ist da und damit einige Funktionen und Einstellungen an anderer Stelle. Wollen Sie den Namen Ihres PCs ändern? Wir zeigen Ihnen, wo Sie diese Änderung vornehmen können!

 $\mathsf{L}$ 

schieb.de

Der Name Ihres PCs ist nicht nur eine Bezeichnung, sondern erfüllt viele Aufgaben in Windows und im Netzwerk: Er gehört beispielsweise zu den Werten, die in die eindeutige Identifikation des Geräts einfließen, genauso wie der Prozessor, die Seriennummer und andere Parameter.

Windows ist allerdings nicht sehr einfallsreich, wenn es um die automatische Wahl dieses Namens geht:

DesktopXXXX ist der Standard (mit unterschiedlichen Zeichen an Stelle der XXXX). Wenn

#### System **SP7-W11** Surface Pro 7 Umbenennen Microsoft 365 OneDrive **Windows Update** Aktiv Gesichert Letzte Überprüfung: vor 3 Minuten Anzeige  $\overline{ }$ Monitore, Helligkeit, Nachtmodus, Anzeigeprofil Sound ((小)  $\mathcal{P}$ Lautstärkestufen, Ausgabe, Eingabe, Soundgeräte

Sie mehrere Geräte parallel im Netzwerk betreiben, dann hilft Ihnen das nicht.

Um Ihrem PC unter Windows 11 eine sprechende Bezeichnung zu geben, klicken Sie im Startmenü auf das Zahnrad für die Einstellungen, dann auf **System**. Ganz oben sehen Sie den aktuellen Namen Ihres PCs. Klicken Sie darunter auf **Umbenennen**. Geben Sie nun den neuen Namen ein. Dieser darf im Netzwerk noch nicht vorhanden sein und darf nur bestimmte Zeichen enthalten: Buchstaben, Zahlen und Bindestriche sind zulässig. Alle anderen Sonderzeichen sind nicht zugelassen. Durch einen Klick auf **Weiter** überprüft Windows 11 den Namen, nach einem Neustart ist dieser dann geändert und Ihr PC unter dem neuen Namen sichtbar.

### <span id="page-46-0"></span>Zugriff auf die Einstellungen im Startmenü

Die Einstellungen von Windows sind seit jeher ein wichtiger Anlaufpunkt für die meisten Benutzer. In Windows 11 finden diese sich im Startmenü, das kann aber schon ein Klick zu viel sein. Mit minimalem Aufwand können Sie sie in die Taskleiste bringen.

Öffnen Sie das Startmenü und suchen Sie in den angepinnten Apps das Symbol für die **Einstellungen**.

Klicken sie mit der rechten Maustaste darauf und wählen Sie im Menü **An Taskleiste anheften**. Windows stellt das

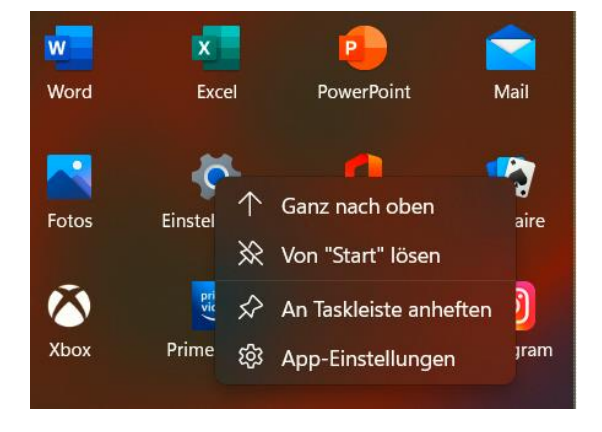

Symbol für die Einstellungen nun als ganz rechtes Symbol in der Taskleiste dar. Sie können diese dann – wie jede andere App, die über diesen Weg in der Taskleiste abgelegt ist – mit einem einzigen Klick öffnen.

Gefällt Ihnen die Position eines der Symbole nicht? Klicken Sie es mit der Maus an, halten Sie die linke Maustaste gedrückt und bewegen Sie es an die Position, die Sie für besser halten. Sobald Sie die Maustaste loslassen, wird das Symbol an dieser Position abgelegt.

#### <span id="page-46-1"></span>Soundoptimierungen für Lautsprecher

Oft nutzen Sie nicht nur einen Lautsprecher für Ihren PC: Die internen Lautsprecher eines Notebooks sind unterwegs toll, der Lautsprecher des Monitors, an den Sie es zuhause anschließen, ist besser. Haben Sie einen Kopfhörer oder Bluetooth-Lautsprecher? Die haben wieder ganz andere

Anforderungen und Charakteristika. Unter Windows 11 können Sie die Einstellungen für jedes Wiedergabegerät ganz individuell wählen:

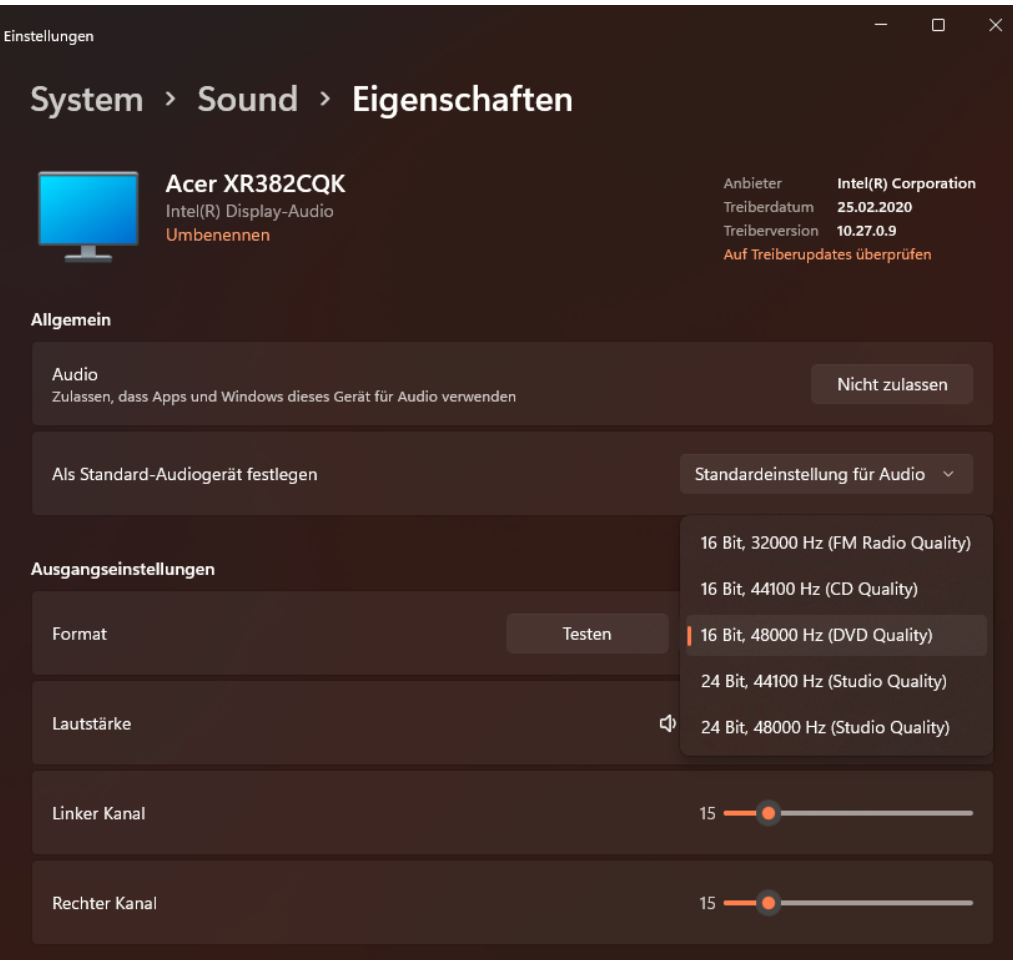

Unter **Einstellungen** > **System** > **Sound** finden Sie eine Übersicht all Ihrer Lautsprecher, die Windows 11 aktuell erkannt hat. Klicken Sie einen davon an, dann können Sie spezifischen Einstellungen dafür festlegen. Beispielsweise, dass dieser nicht für die Audiowiedergabe verwendet wird, was bei den eher flach klingenden integrierten Lautsprechern der Monitore Sinn machen kann. Auch das Format, die Balance und Lautstärke können Sie hier festlegen.

#### <span id="page-48-0"></span>Verlassen des Dev-Insider Channels

Viele Anwender haben die Möglichkeit genutzt, über das [Microsoft](https://www.schieb.de/775430/teilnahme-am-windows-insider-programm-aktivieren)  [Windows Insider-Programm](https://www.schieb.de/775430/teilnahme-am-windows-insider-programm-aktivieren) Windows 11 schon weit vor dem offiziellen Marktstart im Oktober 2021 zu nutzen. Am Anfang ging dies nur über den Dev-Channel, den Kanal, über den die Entwicklerversionen ausgerollt werden. Wenn es Ihnen nur um frühen Zugang zu Windows 11 geht, dann sollten Sie jetzt wechseln!

Der Dev-Kanal ist immer am weitesten in der Funktionalität, aber gleichzeitig noch recht instabil. Die neuen Funktionalitäten werden natürlich getestet, aber bei weitem nicht so ausführlich wie die Betaoder Release Preview-Versionen. Sobald eine neue Windows-Version oder ein großes Update finalisiert ist, geht der Entwicklungszyklus neu los. Damit werden die Funktionen wieder instabiler. Wenn es Ihnen nur um Windows 11 ging, dann ist das nicht in Ihrem Sinne.

#### Wählen Sie Ihre Insider-Einstellungen aus.

#### Dev Channel

Ideal für technisch versierte Benutzer. Greifen Sie als erster und zum frühest möglichen Zeitpunkt im Entwicklungszyklus auf die neuesten Windows 11-Builds mit dem neuesten Code zu. Es wird nicht alles reibungslos laufen, und die Stabilität kann gering sein.

#### Beta-Kanal (empfohlen)

Ideal für Early Adopters. Diese Windows 11-Builds sind zuverlässiger als Builds aus unserem Dev Channel; die Updates wurden von Microsoft überprüft. Ihr Feedback hat hier den größten Einfluss.

#### Release Preview-Kanal

Ideal, wenn Sie eine Vorschau von Korrekturen und bestimmten wichtigen Funktionen anzeigen wollen sowie optional Zugriff auf die nächste Version von Windows 10 erhalten möchten, bevor diese allgemein für die Welt verfügbar ist. Dieser Kanal wird auch für gewerbliche Benutzer empfohlen.

Bestätigen

Abbrechen

 $\mathbf{L}$ 

Unter Windows klicken Sie nun in den Einstellungen auf **Update und Sicherheit** > **Windows-Insider-Programm**. Wenn Sie weiter

Vorabversionen beziehen wollen, dann wechseln Sie auf den Beta- oder Release Preview-Kanal. Alternativ können Sie auch die Teilnahme am Windows Insider-Programm komplett beenden. Nach der Installation des nächsten offiziellen Builds installiert Windows dann immer nur noch die offiziellen Updates.

#### <span id="page-49-0"></span>Löschen der Windows 10-Dateien

Sind Sie mit Windows 11 zufrieden, nachdem Sie das Update durchgeführt und ausführlich getestet haben? Dann geben Sie doch den Speicher für die Dateien, die eine Rückkehr zu Windows 10 ermöglichen, frei.

Die Rückkehr zu der Ursprungsversion nach einem Funktionsupdate ist bei Windows seit jeher für einige Tage möglich. Dazu legt Windows während des Updates ein Verzeichnis *windows.old* an, in dem die meisten Dateien vorgehalten werden. Hinzu kommen noch in

verschiedenen Verzeichnissen Sicherungsdateien und Backups. Es hilft Ihnen also nichts, das Verzeichnis manuell zu löschen. Das müssen Sie aber auch nicht, Windows hat einen eigenen Mechanismus dafür.

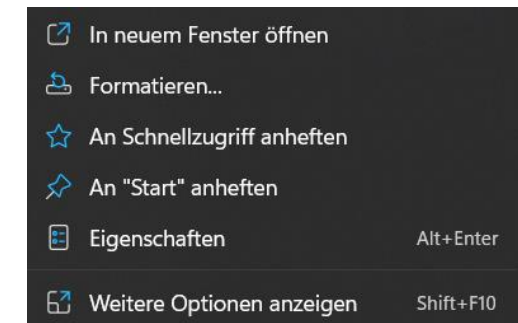

Öffnen Sie den Windows Explorer, klappen Sie **Dieser PC** aus und klicken Sie dann mit der rechten Maustaste auf **Local Disk (C:)**, dann auf **Eigenschaften** > **Bereinigen**. Nachdem Windows Ihnen die ersten Ergebnisse anzeigt, klicken Sie unten auf **Systemdateien bereinigen**. Windows durchsucht nun die Festplatte nach Systemdateien und bietet Ihnen dann unter anderem auch die Option **Vorherige Windows-Installation(en)** an. Diese belegt meist einen zweistelligen Gigabyte-

Bereich, das Löschen sorgt also für eine deutlich größere Speichermenge auf der Festplatte. Seien Sie sich aber über eines bewusst: Wenn Sie einmal den Löschvorgang durch einen Klick auf **Bereinigen** starten, dann gibt es keinen einfachen Weg zurück mehr zur alten Windows-Version. Es bliebe Ihnen dann nur eine Neuinstallation der alten Version inklusive der Installation aller Apps und des Einspielens der Daten aus einem Backup!

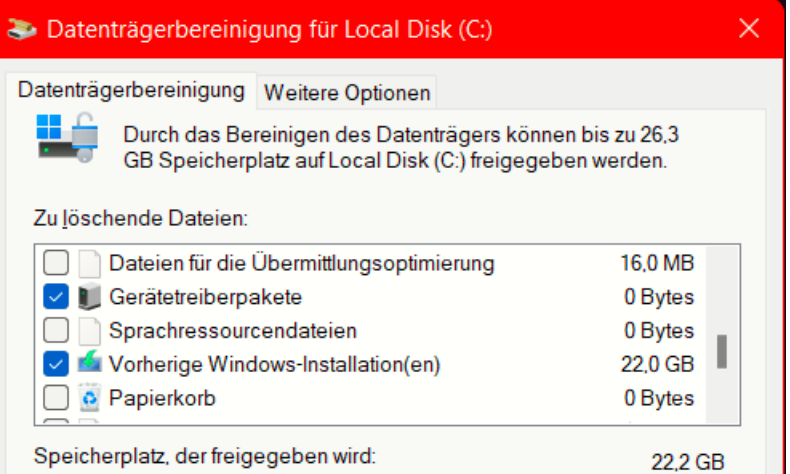

Das Löschen der Updatedateien dauert eine ganze Weile, Sie können währenddessen aber normal mit Windows 11 weiterarbeiten.